# **Dell P2418HZm**

# 使用指南

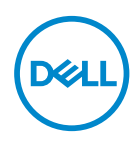

顯示器型號:**P2418HZm** 安規型號:**P2418HZc**

註:「註」指出可協助您善用電腦的重要資訊。

注意:「注意」代表若未遵守指示,可能會導致硬體毀損或資料遺失。

警告:「警告」代表財物損失及人員傷亡的可能性。

**Copyright © 2018–2020 Dell Inc.** 或其子公司。保留所有權利。Dell、EMC 及其他商標皆為 Dell Inc. 或其子公司的商標。其他商標可能是個別擁有者所有之商標。

 $2020 - 01$ 

版次:A02

目錄

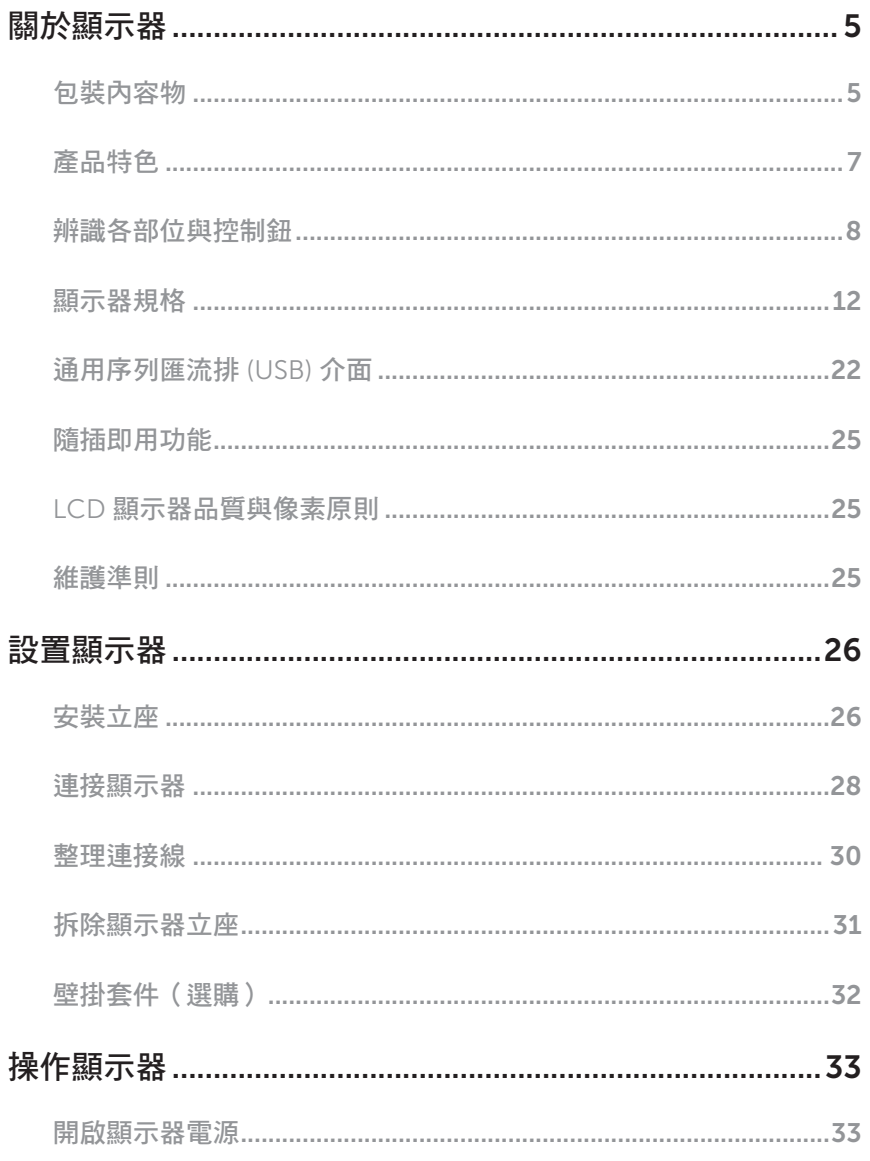

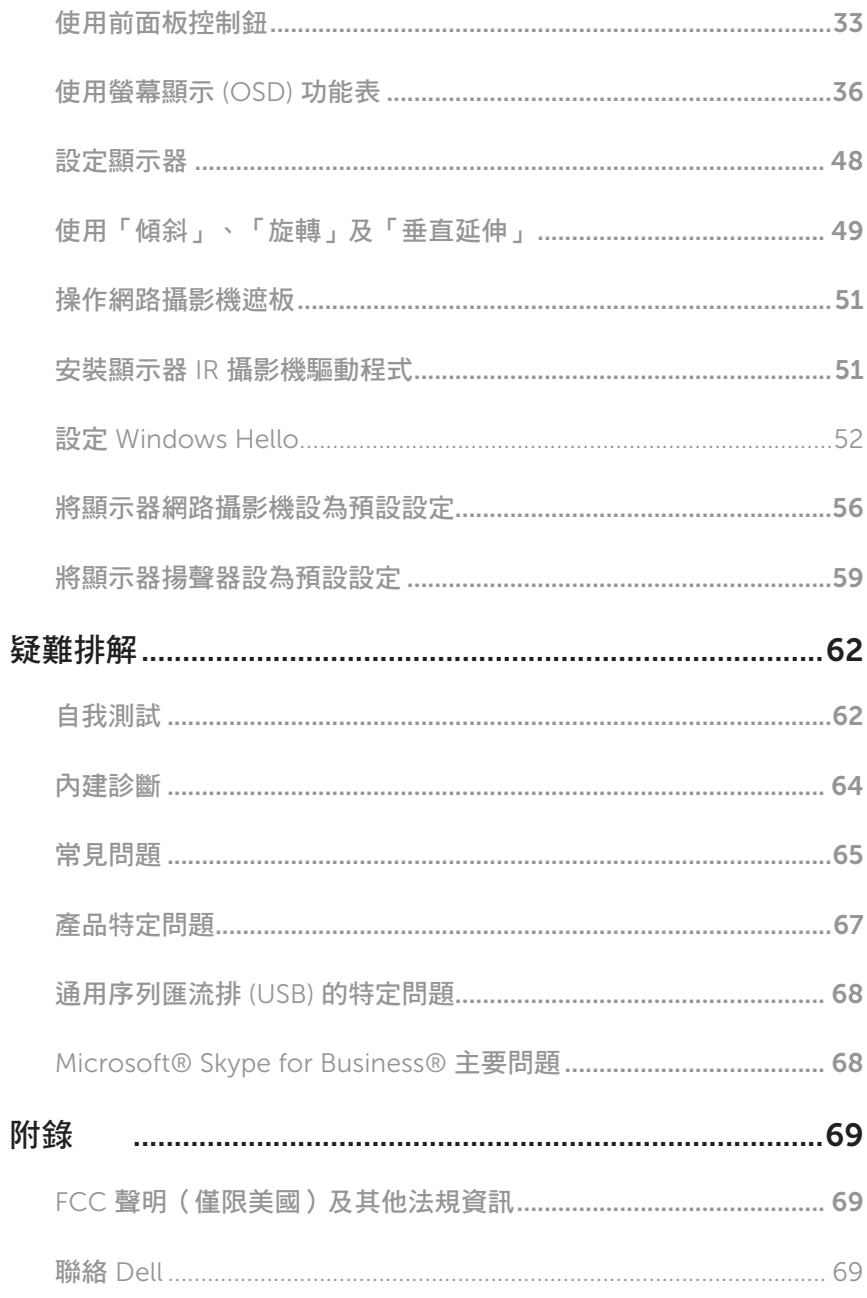

### <span id="page-4-0"></span>包裝內容物

顯示器隨附下列元件。請確認您已收到所有元件,若有短缺,[請聯絡](#page-68-1) Dell。

註:部分品項屬於選購品,因此並未隨附於顯示器。部分功能或媒體不適用於特定 國家。

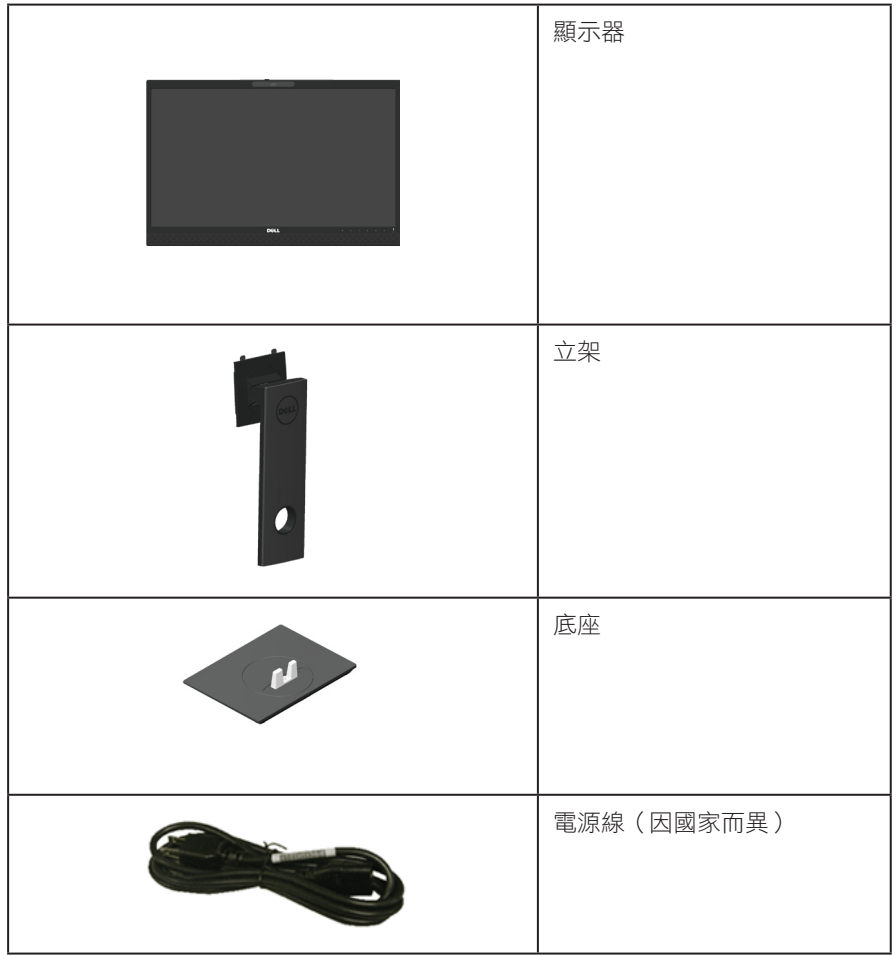

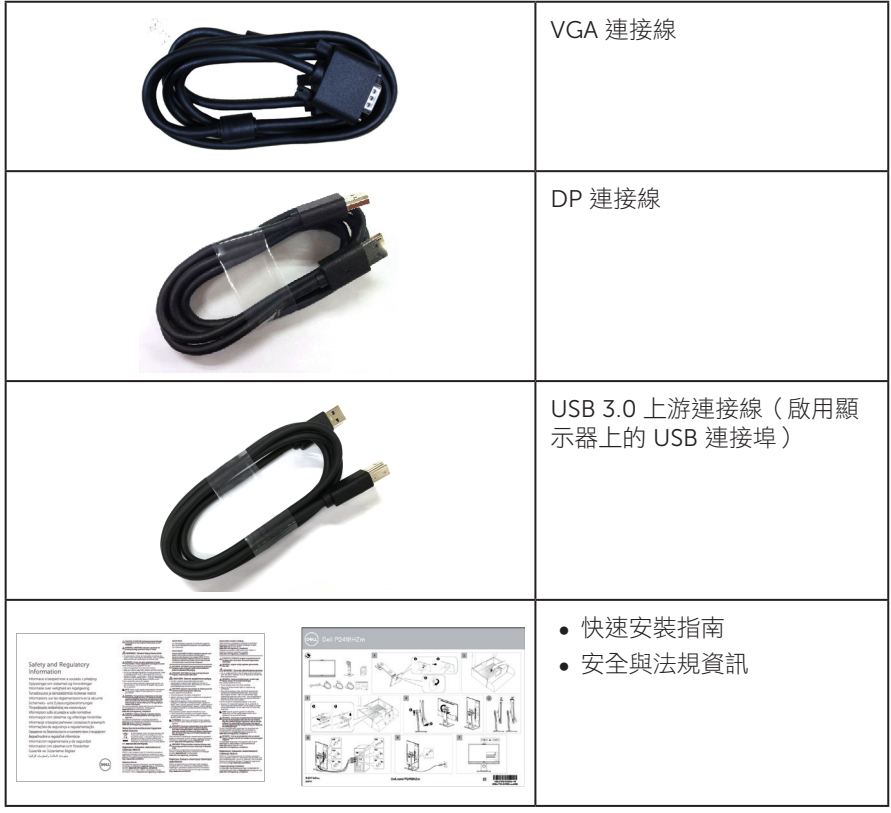

 $(2)$ 

### <span id="page-6-0"></span>產品特色

Dell P2418HZm:平面顯示器採用主動式矩陣、薄膜式電晶體 (TFT)、液晶顯示 (LCD) 及 LED 背光技術。顯示器特色包括:

- P2418HZm: 60.47 cm (23.8 吋)可視顯示區域 (對角線測量) 。1920 x 1080 解 析度,並支援低解析度的全螢墓顯示。
- ∞ 隨插即用功能(若系統支援)。
- 搭載內建 2MP Full HD 影像感應器和頂端邊框配備紅外線攝影機的雙 IR LED,進一 步實現頂尖視訊畫質。
- ∞ 配備 2 個 5W 整合式前點火揚聲器與採噪音消除技術的雙麥克風陣列,能提供豐富 的音訊體驗。
- ∞ VGA、HDMI 及 DisplayPort 連接介面。
- ∞ 配備 1 個 USB 上游連接埠與 2 個 USB2.0/ 2 個 USB3.0 下游連接埠 ( 包括 1 個 USB3.0 BC1.2 充電連接埠 )。
- 螢幕顯示 (OSD) 調整功能,可輕鬆設定並優化影像。
- ∞ 安全纜線槽。
- ∞ 傾斜、旋轉、高度及旋轉調整功能。
- 可拆式立座以及符合影像電子標準協會 (VESA ™ ) 的 100 mm 載掛孔, 提供彈性的 載掛方案。
- ∞ 睡眠模式的耗電量為 0.3 W。
- 採不閃屏畫面及 ComfortView 功能,可達到最佳眼睛舒適度,並有效降低藍光強 度。
- ∞ 獲商務用 Skype 認證。
- ∞ 獲 Windows Hello ( 臉部辨識 ) 認證及支援 Microsoft Cortana。

**DEL** 

### <span id="page-7-0"></span>辨識各部位與控制鈕

正面圖

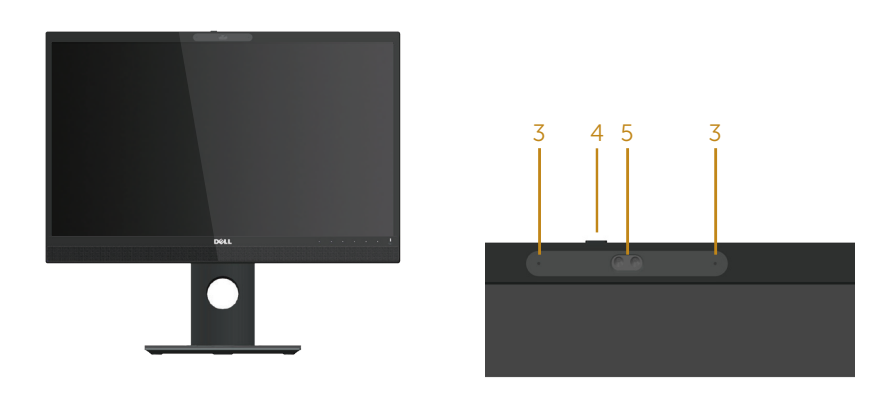

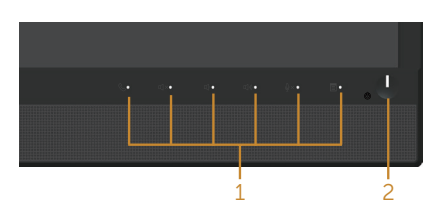

前面板控制項目

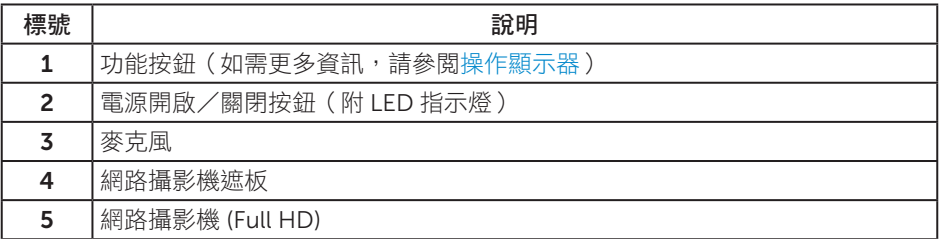

(dell

**註:**對於採用高光澤邊框的顯示器,使用者應考慮顯示器的放置位置,因為周圍光 線和邊框的明亮表面可能會造成擾人反射。

### 背面圖

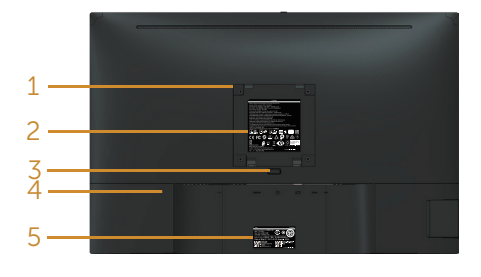

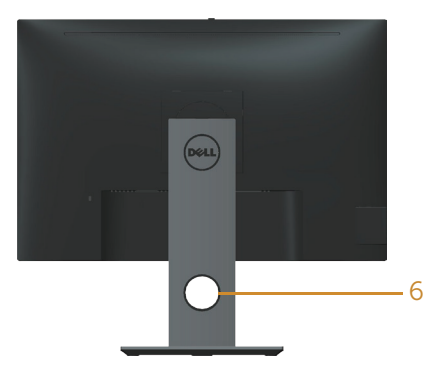

#### 不含顯示器立座的後視圖 有一种 含顯示器立座的背面圖

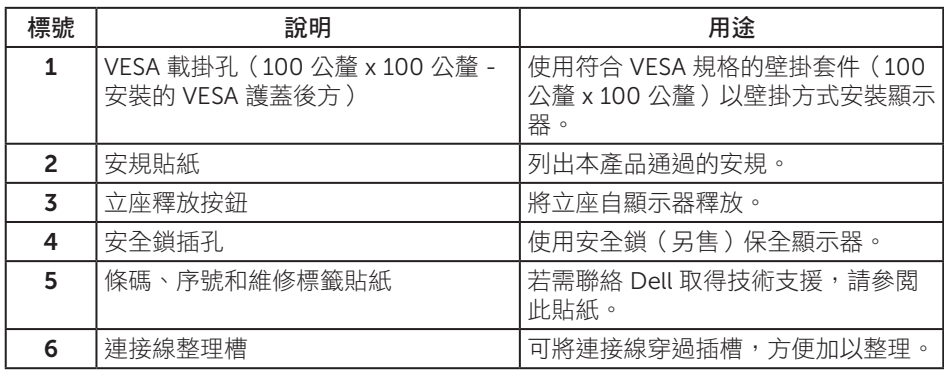

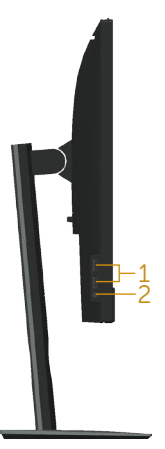

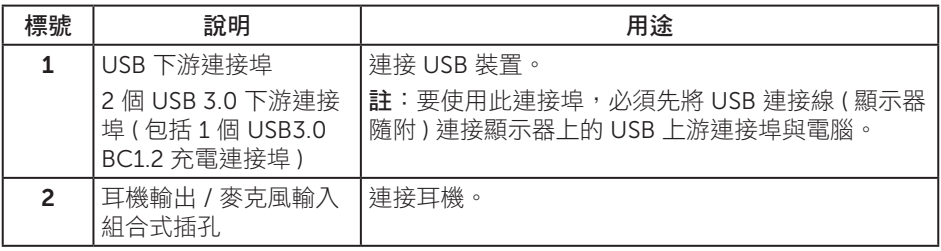

<span id="page-10-0"></span>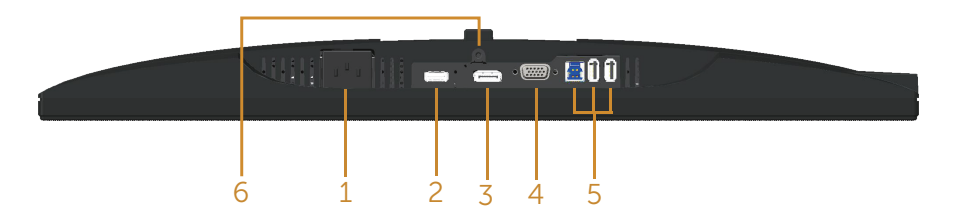

#### 無顯示器立座的底部圖

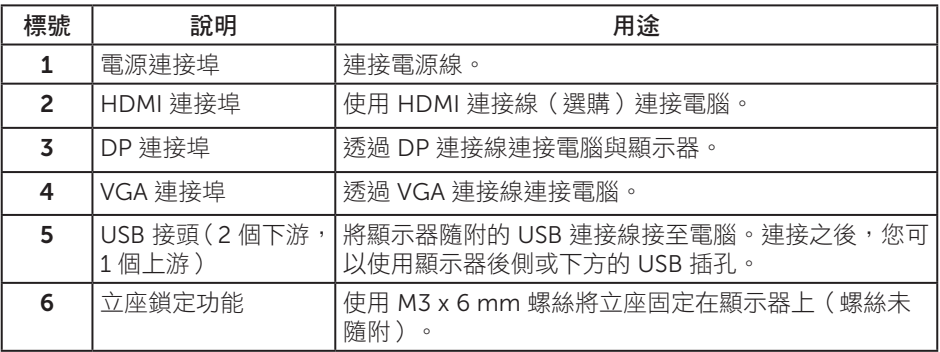

## <span id="page-11-1"></span><span id="page-11-0"></span>顯示器規格

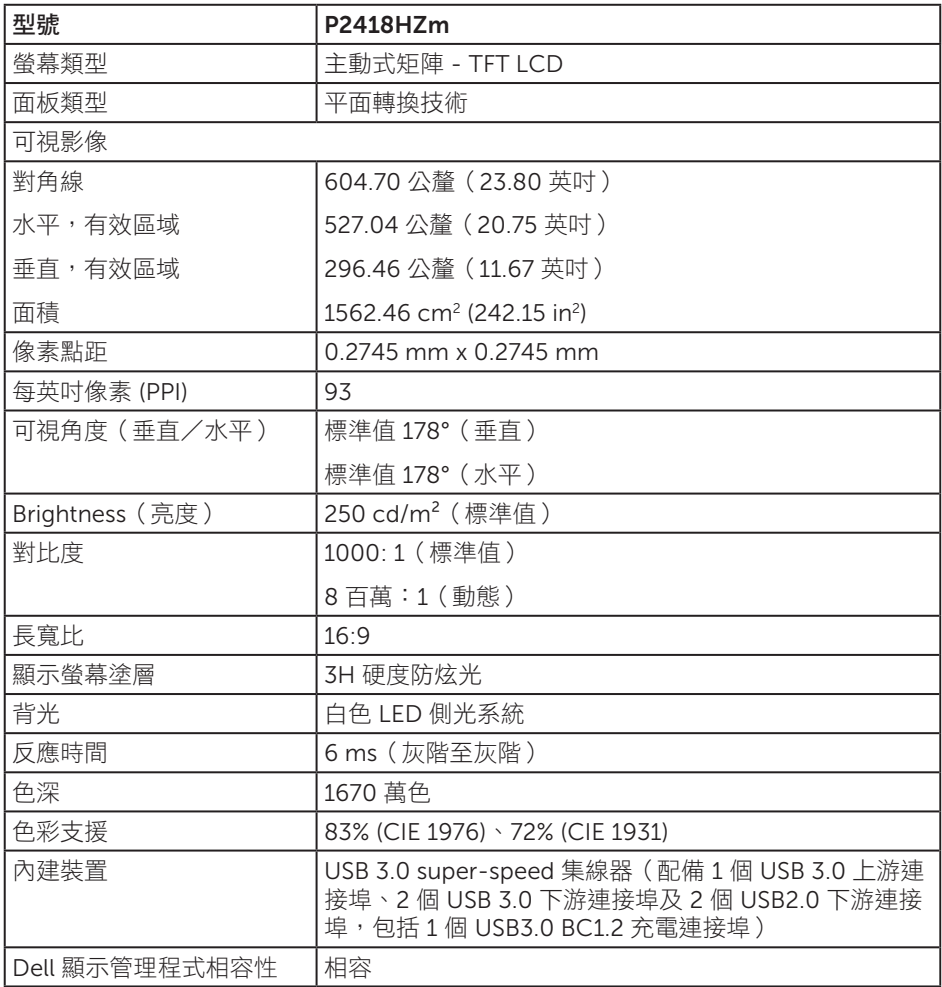

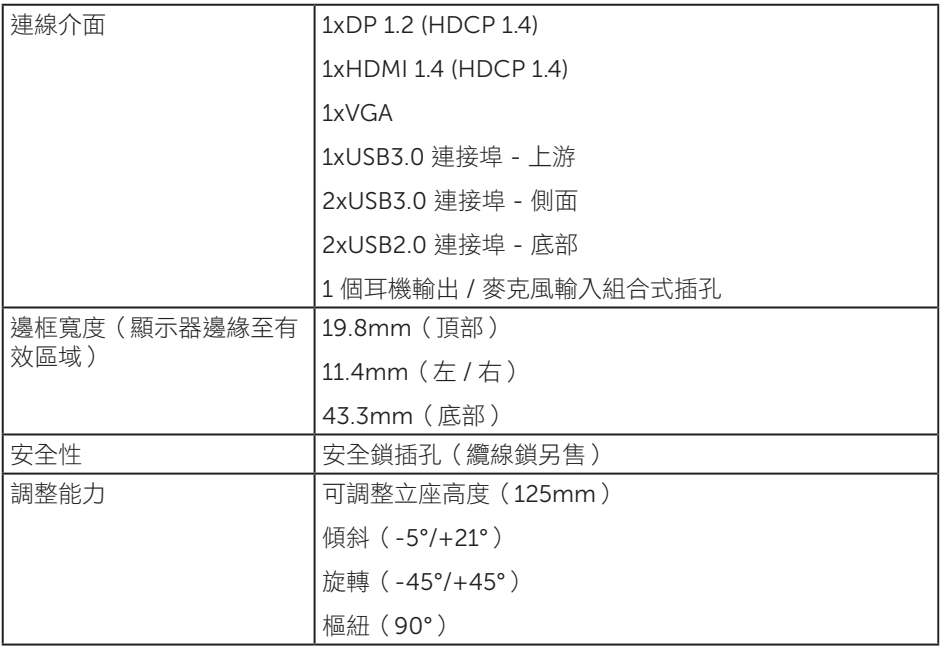

 $(\alpha)$ 

### 解析度規格

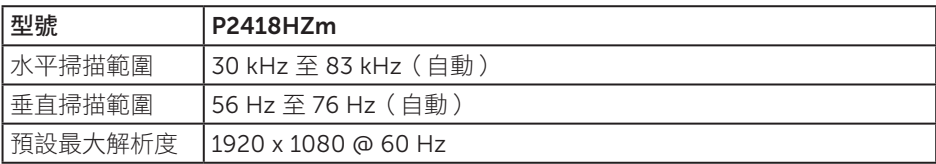

### 支援的影像模式

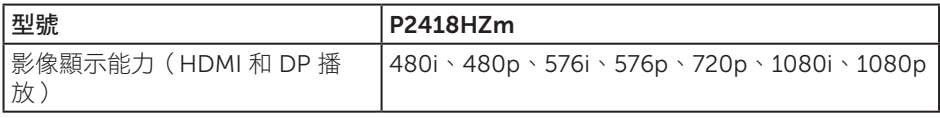

#### 預設顯示模式

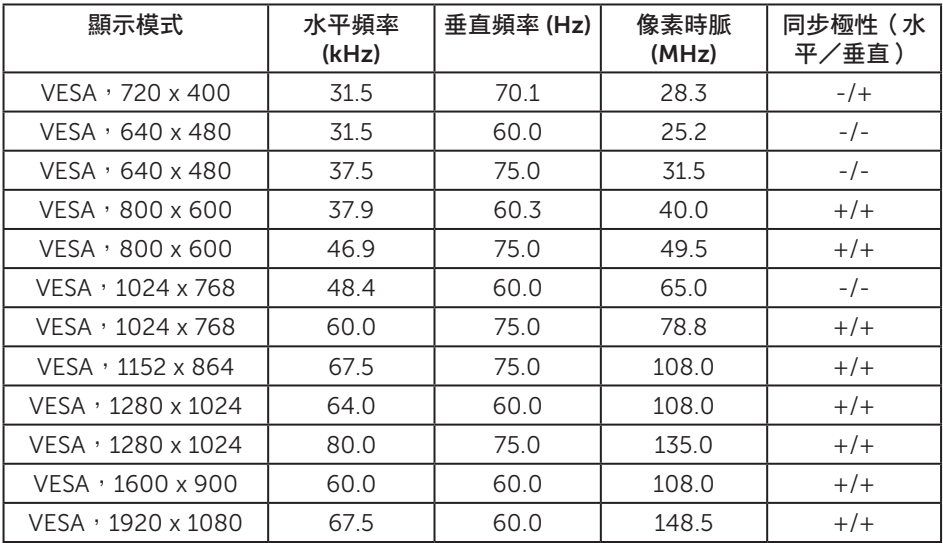

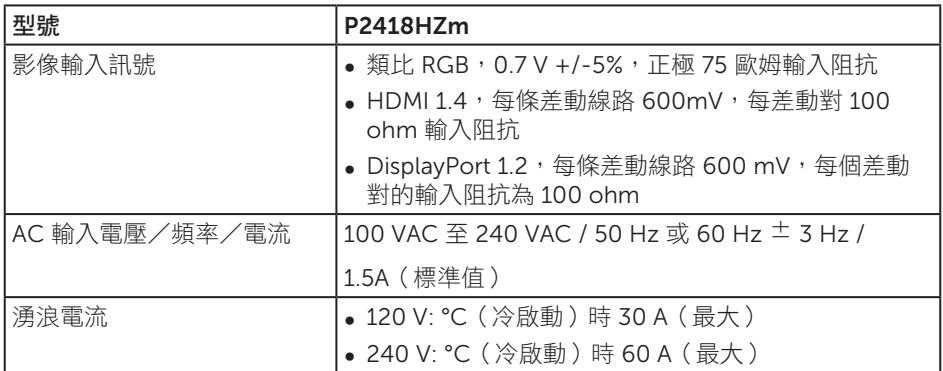

### 網路攝影機 – 麥克風規格

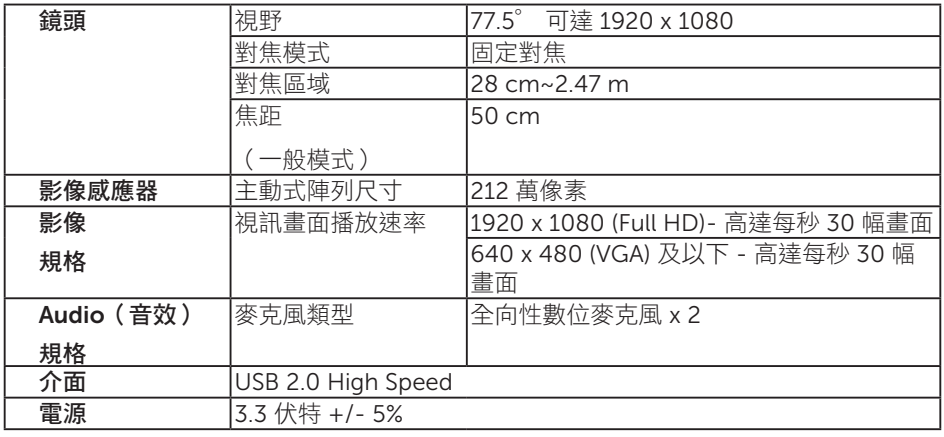

### 喇叭規格

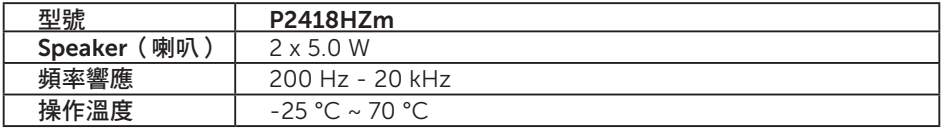

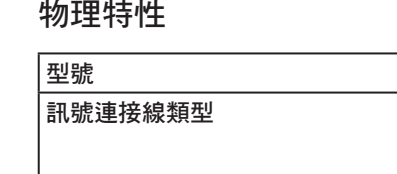

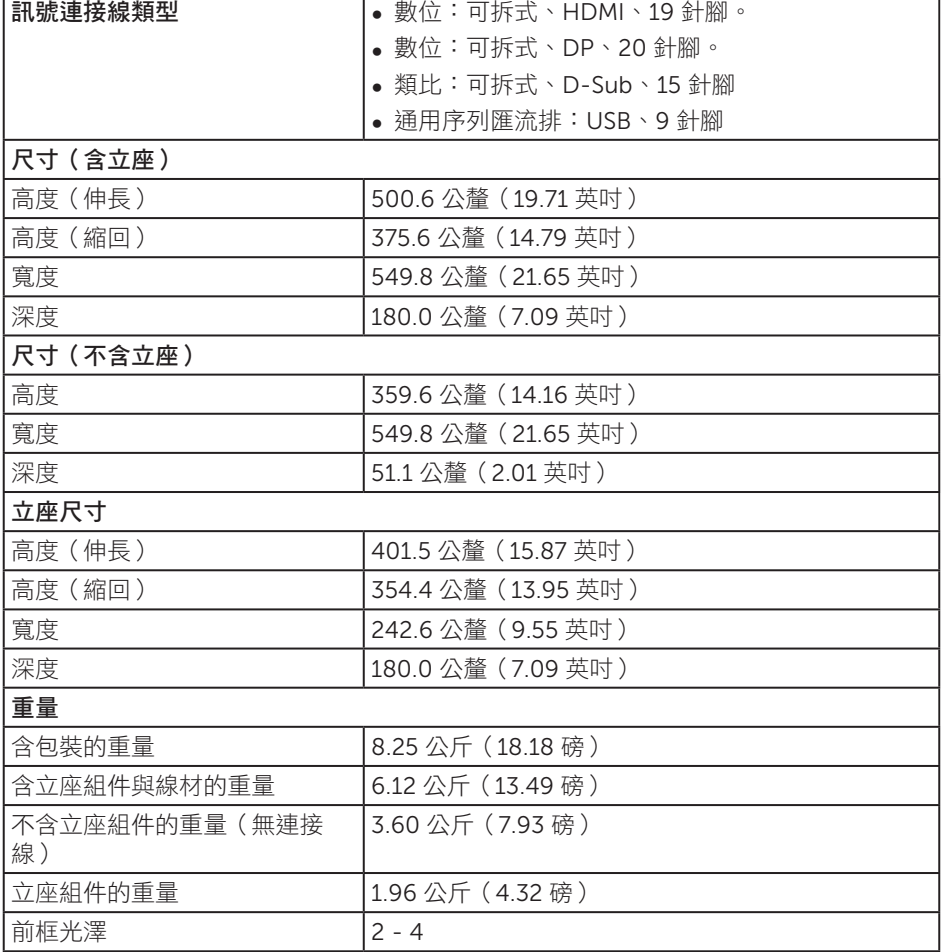

 $P2418$ HZm

 $(\nabla)$ 

#### 環境特性

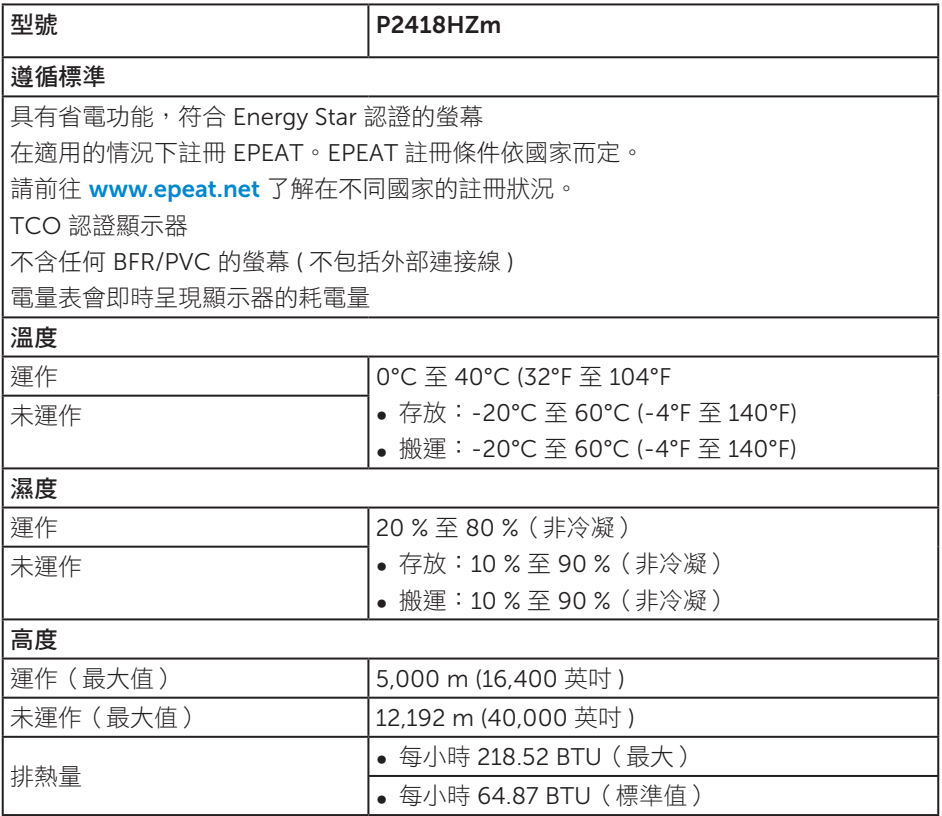

#### <span id="page-16-0"></span>電源管理模式

若電腦已安裝符合 VESA DPM ™ 的顯示卡或軟體,顯示器未使用時可自動降低耗電量。 這稱為省電模式 \*。若電腦偵測到鍵盤、滑鼠或其他輸入裝置發出輸入訊號,顯示器會自 動恢復運作。以下表格列出自動省電功能的耗電量以及燈號。

\* 若要在關閉模式下達到零耗電量,必須將主電源線從顯示器上拔除。

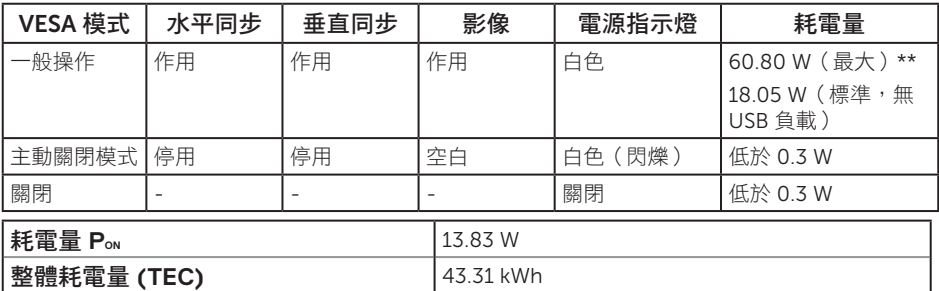

\*\* 最大亮度時的最大耗電量。

本文件僅供參考,所示效能為實驗室數據。產品效能隨所訂購的軟體、組件及周邊設 備而異,Dell 無義務更新相關資訊。因此,客戶不應仰賴此資訊做出電氣容差或其他 決定。Dell 不明示或暗示保證資訊之準確性或完整性。

OSD 僅會在一般操作模式下運作。若在主動關閉模式中按下任何按鈕,即會顯示下列訊 息:

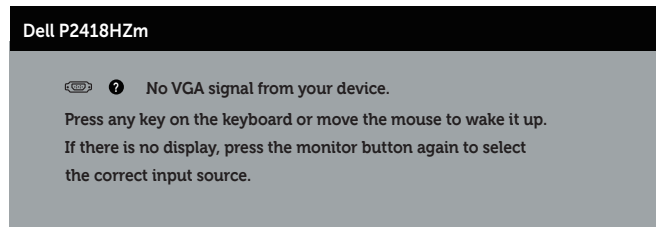

啟動電腦與顯示器,進入 OSD。

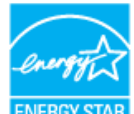

**Z** 註:本顯示器符合能源之星認證標準。 ENERGY STAR

本產品符合能源之星 (ENERGY STAR) 在「原廠預設」設定的資格,且可由 OSD 功能表中 的「Factory Reset」( 原廠值重設 ) 功能還原。變更原廠預設設定或啟用其他功能將增加 耗電,並會超過能源之星 ENERGY STAR 的指定限制。

■ 註:

**PON:** 模式耗電量如 **Energy Star** 8.0 版定義。

**TEC:** 整體 **KWh** 耗電量如 **Energy Star** 8.0 版定義。

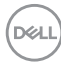

#### 接腳配置

VGA 插孔

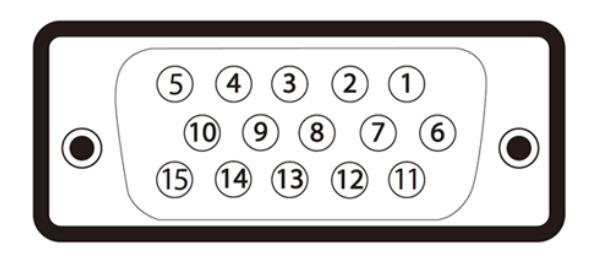

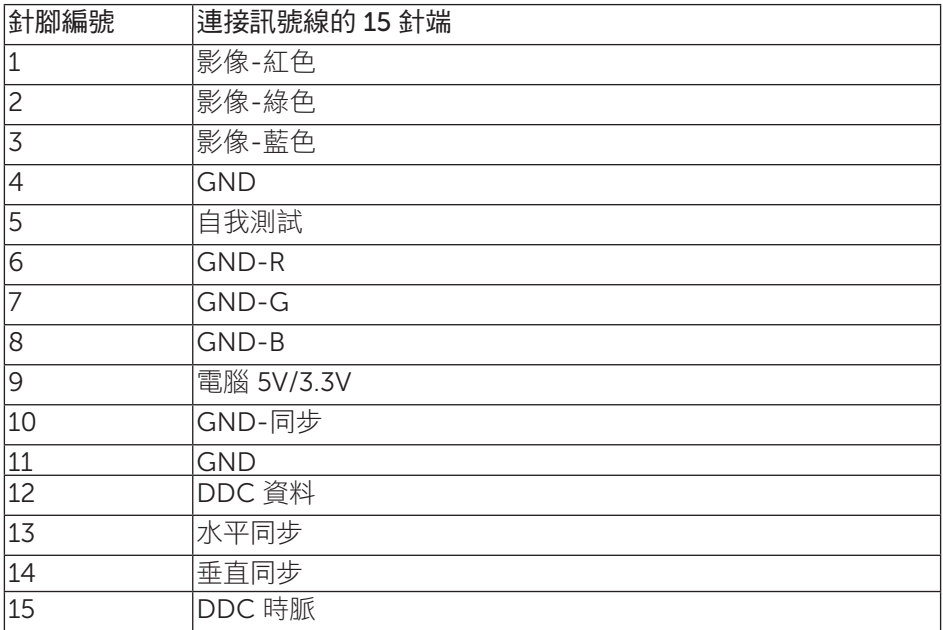

DELL

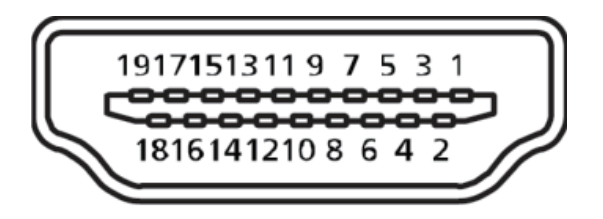

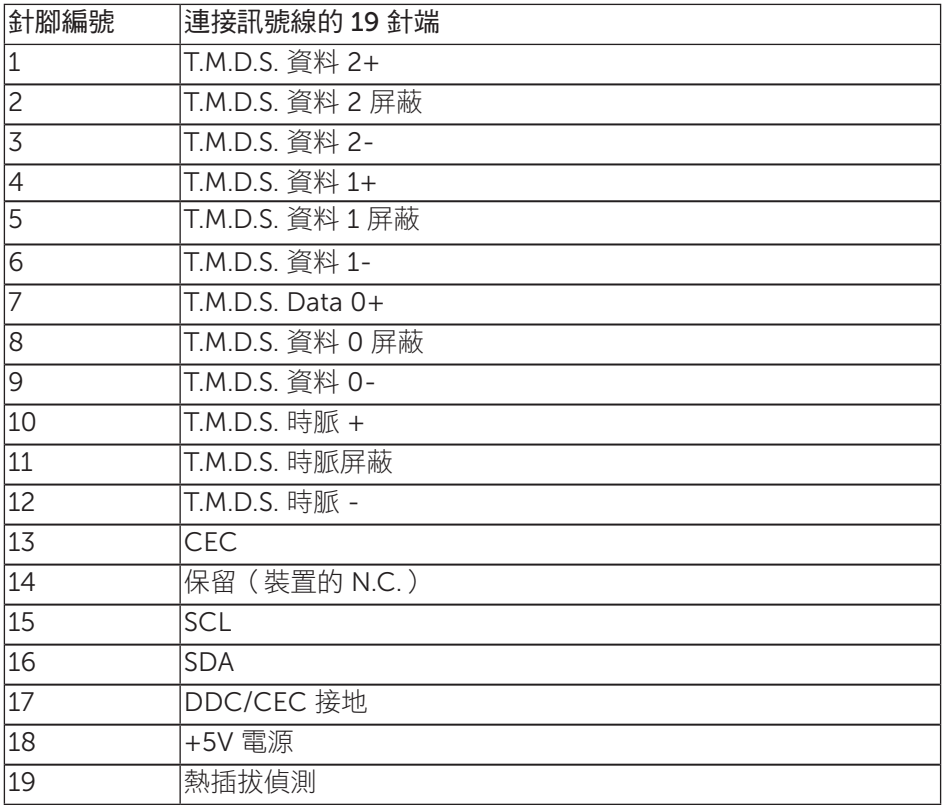

#### DisplayPort 接頭

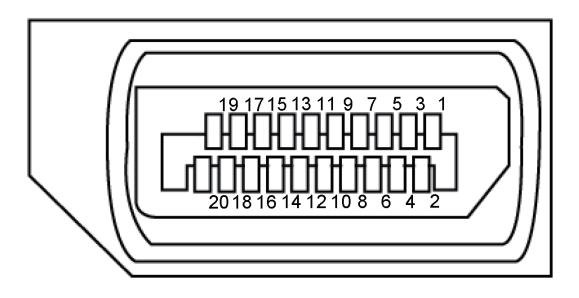

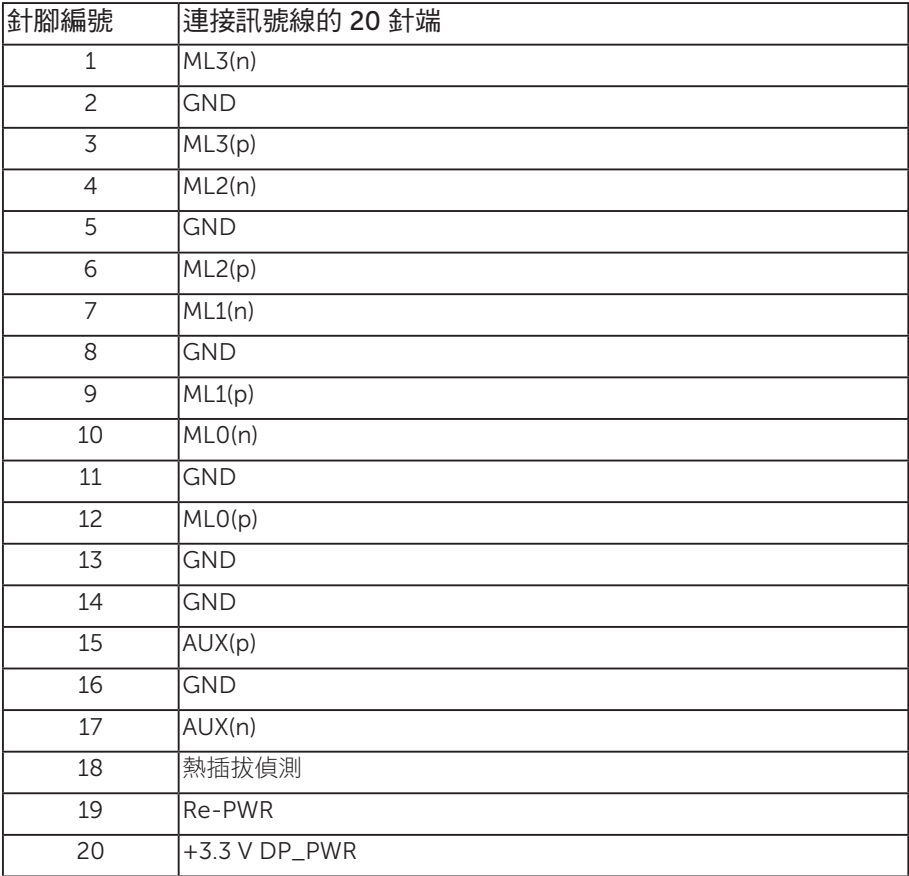

### <span id="page-21-0"></span>通用序列匯流排 (USB) 介面

本節提供顯示器可用的 USB 連接埠之相關資訊。

■ 註:本顯示器相容於 Super-Speed USB 3.0 及 High-Speed USB 2.0 規格。

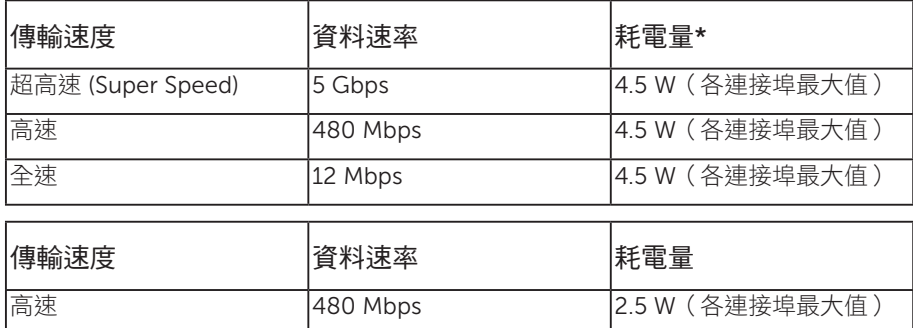

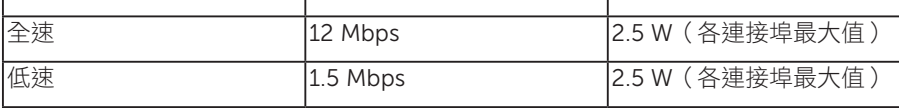

\* USB 下游連接埠搭配符合 BC 1.2 的裝置或一般 USB 裝置時高達 2 A ( 含 SS<del>C 1</del> 閃電圖示的連接埠)。

#### USB 3.0 上游接頭

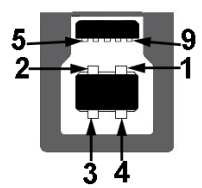

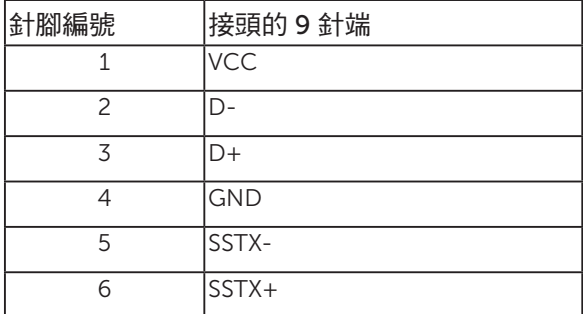

22 | 關於顯示器

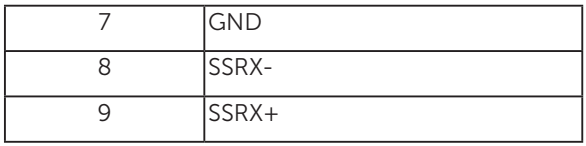

USB 3.0 下游接頭

 $\overline{\mathbf{4}}$  $\overline{\mathbf{5}}$ 

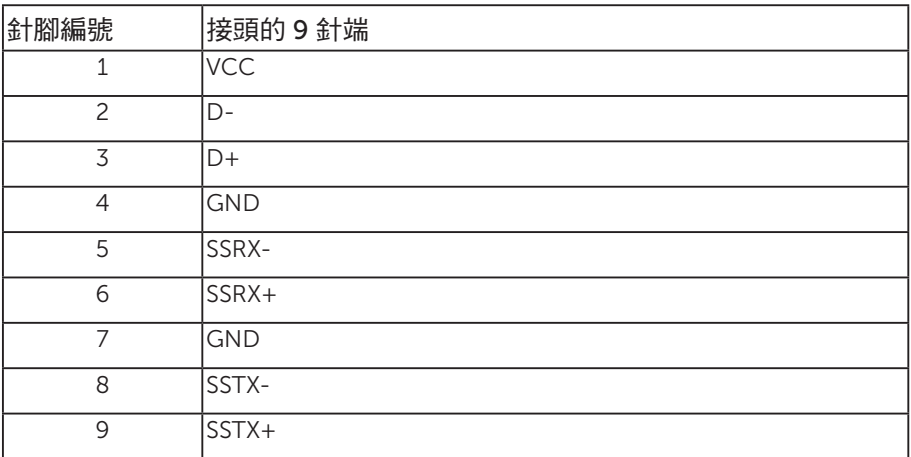

### USB 2.0 下游接頭

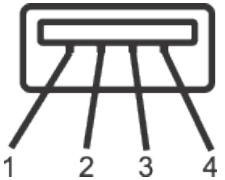

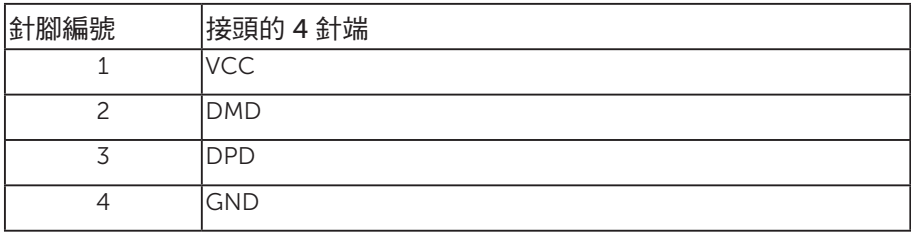

關於顯示器 | 23

#### USB 連接埠

- 1 x USB 3.0 上游 底部
- 2 x USB 2.0 下游 底部
- 2 x USB 3.0 下游 側邊
- 充雷埠 含有 SSGD 閃雷圖示的連接埠;若裝置相容於 BC 1.2,即支援 快速充電能力。

 $\mathscr{U}$ 註: 具備 USB 3.0 能力的電腦才可提供 USB 3.0 功能。

- 註:顯示器的 USB 介面只有在顯示器電源開啟或處於省電模式時才可運作。若關 閉顯示器電源然後再次開啟,相連的周邊裝置可能需經過幾秒鐘才能恢復正常功 能。
- 註:需 USB2.0 以上以支援網路攝影機及音訊功能。

### <span id="page-24-0"></span>隨插即用功能

您可將顯示器安裝在任何支援隨插即用功能的系統。顯示器會自動透過顯示資料通道 (DDC) 協定,將延伸顯示識別資料 (EDID) 提供給電腦,因此系統可自行配置並將顯示器 設定最佳化。大多數的顯示器安裝步驟皆會自動進行;若有需要,則可自行選擇其他設定。 如要進一步瞭解如何變更顯示器設定,請參[閱操作顯示器](#page-32-1)。

#### LCD 顯示器品質與像素原則

在 LCD 顯示器的製造過程中,有一或多個像素保持不變狀態並非異常情況。這些像素不 容易察覺,且不會影響顯示器的品質或可用性。如要進一步瞭解 Dell 顯示器品質與像素 原則,請瀏覽 Dell 支援網站: [www.dell.com/support/monitors](http://www.dell.com/support/monitors)。

#### 維護準則

#### 清潔顯示器

警告:清潔顯示器前,請將顯示器的電源線從插座上拔除。

注意:清潔顯示器前,請先詳閱並遵守[安全說明](#page-68-2)。

拆開包裝、清潔或搬動顯示器時,最好依照以下所列的指示操作:

- 若要清潔防靜電螢幕,請用乾淨的軟布沾水後,稍微沾濕。可行時,使用適合防靜 電塗層的特製螢幕清潔紙或溶液。請勿使用含苯、稀釋劑、氨、研磨劑的清潔劑或 壓縮空氣。
- ∞ 使用稍微沾溫水的軟布清潔顯示器。請勿使用任何去汙劑,以免去汙劑在顯示器上 留下霧狀痕跡。
- ∞ 若您拆開顯示器包裝箱時發現白色粉末,請用擦拭布清除。
- 請小心搬動顯示器,因為深色系列顯示器比淺色系列顯示器更容易在刮傷後留下白 色刮痕。
- 為了維持顯示器的最佳影像品質,請使用動態變換的螢幕保護程式,並在不使用顯 示器時將電源關閉。

關於顯示器 | 25

### <span id="page-25-0"></span>設置顯示器

### 安裝立座

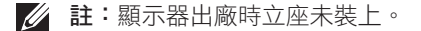

名 註:此步驟適用於含立座的顯示器。購買任何其他 立座時,請參閱立座各自的架設 指南, 取得架設說明。

安裝顯示器立座。

- 1. 依紙箱摺片上的說明從頂端墊子拆下立座並固定。
- 2. 將立座塊徹底插入立座插槽中。
- 3. 抬起螺絲柄並順時針轉動螺絲。
- 4. 完全鎖緊螺絲後,折疊螺絲柄至凹處。

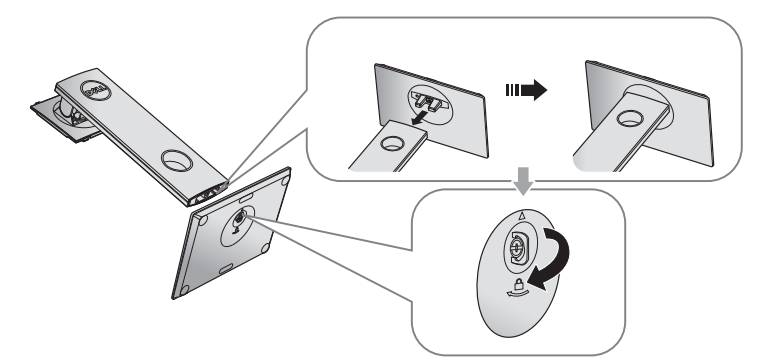

5. 如圖示抬起護蓋,露出立座總成的 VFSA 區域。

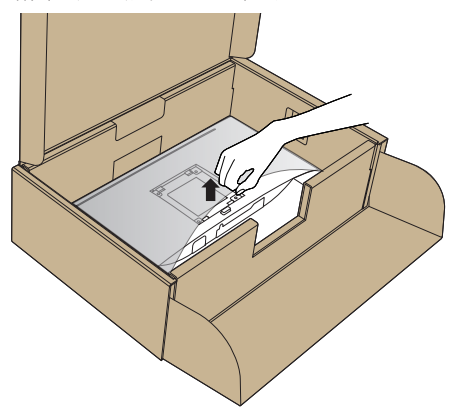

- 6. 將立座總成裝入顯示器。
	- a. 將立座上半部的兩個掛勾裝入顯示器背面的插槽。
	- b. 按壓立座,直到立座扣入定位。

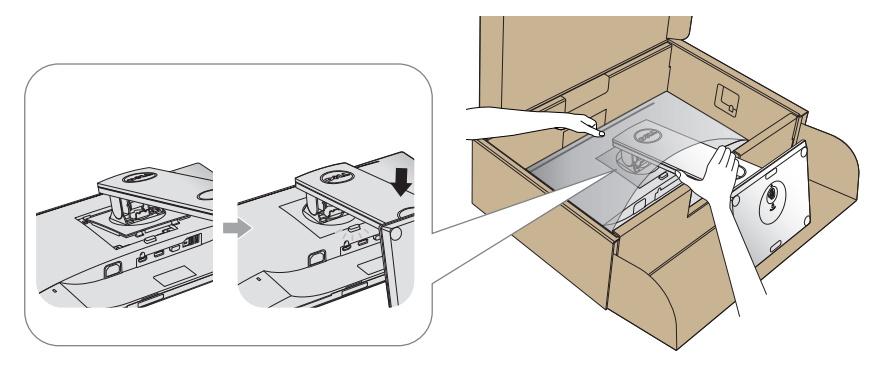

7. 將顯示器立起。

■ 註:小心抬起顯示器,並防止滑動或掉落。

(deli

### <span id="page-27-0"></span>連接顯示器

▲ 警告:進行此章節的任何程序前,請遵循安全説明的指示。

註:請勿同時將所有連接線接至電腦。建議先將連接線穿過理線槽,再連接至顯示器。

將顯示器接至電腦:

- 1. 將電腦關機,然後拔除電源線。
- 2. 將 VGA、HDMI 或 DP 連接線從顯示器連接至電腦。

#### 連接 VGA 連接線

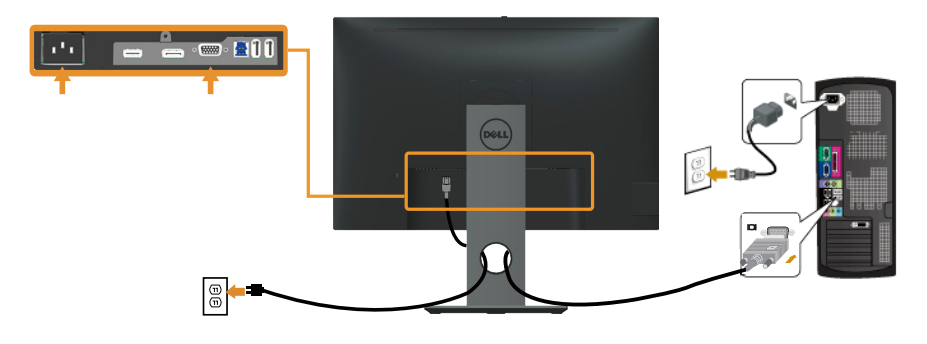

#### 連接 HDMI 連接線(選購)

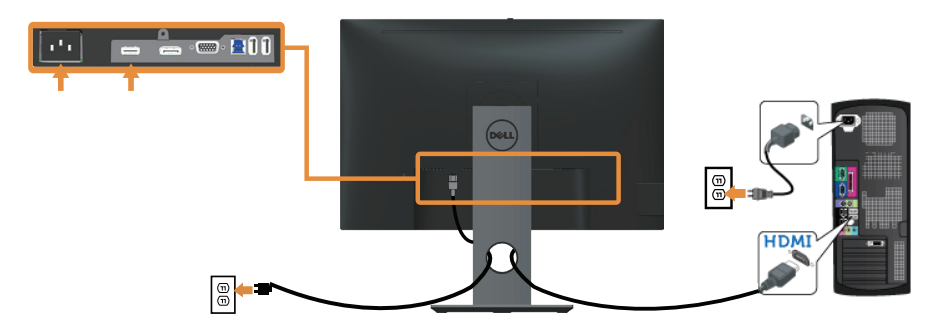

#### 連接 DP 連接線

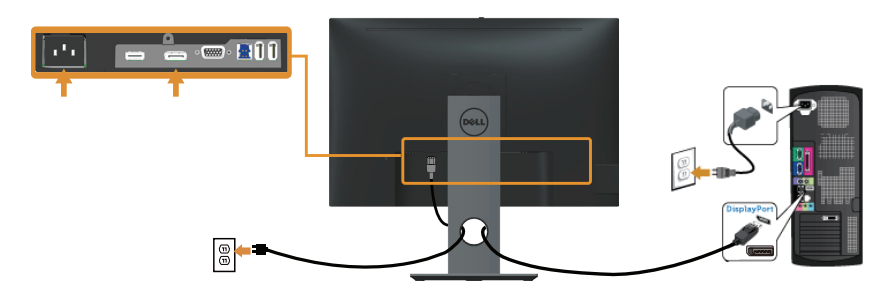

#### 連接 USB 3.0 連接線

連接完 DP/HDMI 連接線後,請依照以下程序,將 USB 3.0 連接線接至電腦,完成顯示器 的架設:

- 1. 將上游 USB 3.0 連接埠(連接線隨附)接至電腦上合適的 USB 3.0 連接埠。(請參 閱[底部圖瞭](#page-10-0)解詳情。)
- 2. 將 USB 3.0 周邊裝置接至顯示器的 USB 3.0 下游連接埠。
- 3. 請將電腦與顯示器的電源線插入鄰近的插座。
- 4. 開啟顯示器與電腦。

若顯示器顯示影像,表示安裝完成。若未顯示影像,則請參閱 [通用序列匯流排](#page-67-1) (USB) [的特定問題](#page-67-1)。

5. 使用顯示器立座上的連接線槽,整理連接線。

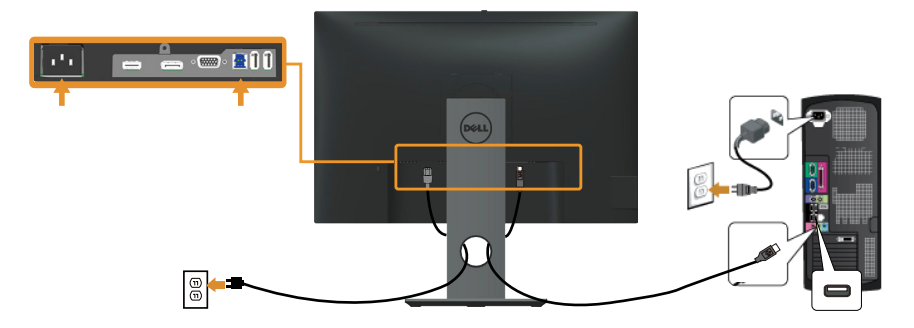

## <span id="page-29-0"></span>整理連接線

請利用連接線整理槽整理連接顯示器的連接線。

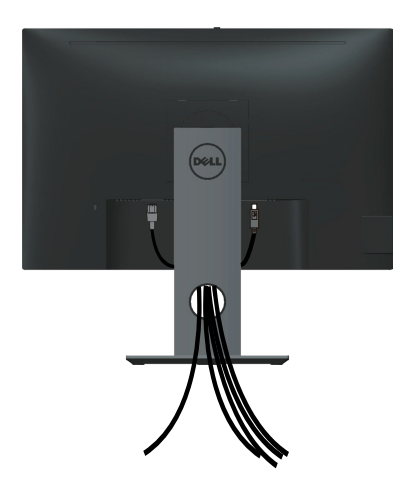

### <span id="page-30-0"></span>拆除顯示器立座

註:為了避免在拆下立座時刮傷 LCD 螢幕,請務必將顯示器置於乾淨的柔軟表面上。 **74 註:此步驟適用於含立座的顯示器。購買任何其他立座時,請參閱立座各自的架設** 指南,取得架設說明。

拆下立座:

- 1. 將顯示器放在軟布或墊子上。
- 2. 按住立座釋放按鈕。
- 3. 將立座自顯示器向上舉起拆下。

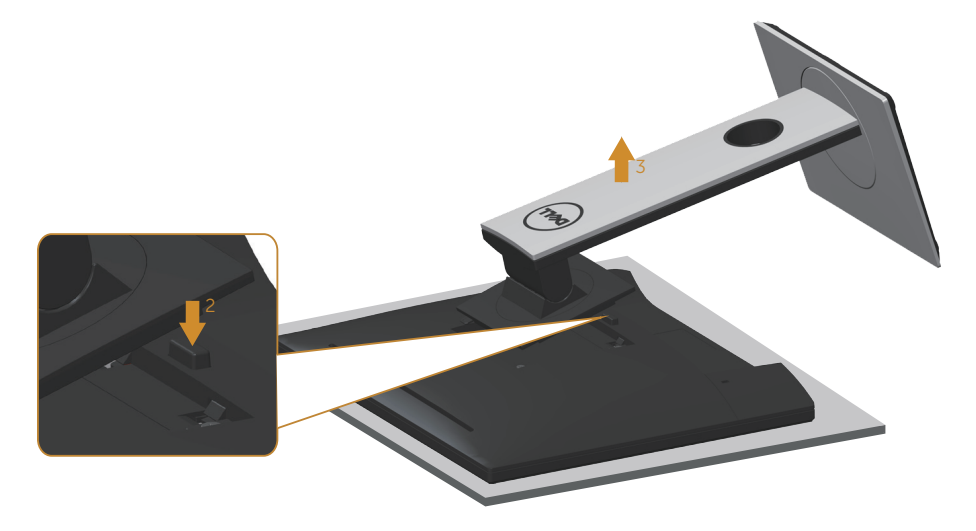

### <span id="page-31-0"></span>壁掛套件 (選購)

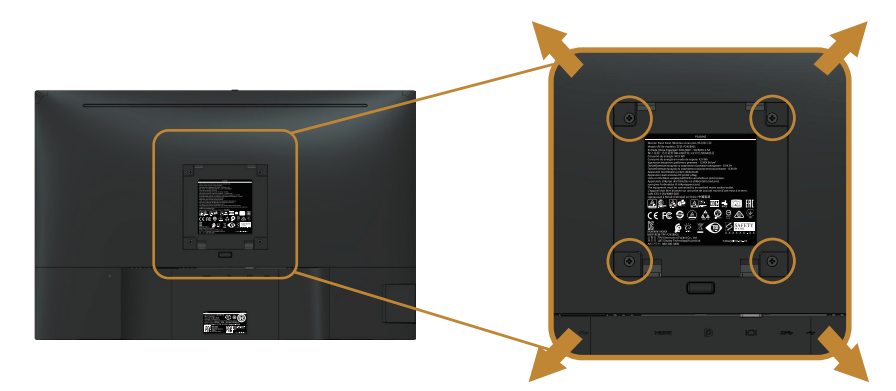

(螺絲尺寸:M4 x 10 公釐)。

請參閱 VESA 相容壁掛套件隨附的說明。

- 1. 將顯示器放在平穩桌面的軟布或軟墊上。
- 2. 拆下立座。
- 3. 使用螺絲起子拆下固定塑膠護蓋的四顆螺絲。
- 4. 將壁掛套件的固定架安裝至顯示器上。
- 5. 依照壁掛套件隨附的說明書將顯示器安裝至牆壁。
- 註:僅適用於符合 UL 或 CSA 或 GS 標準,且最小重量/負載量為 14.4 公斤的壁掛 架。

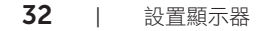

### <span id="page-32-1"></span><span id="page-32-0"></span>開啟顯示器電源

按下 按鈕即可啟動顯示器。

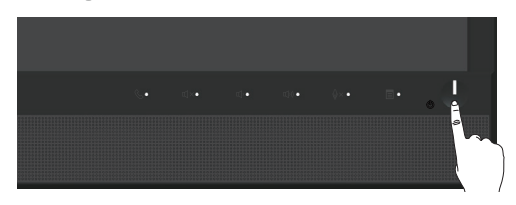

### 使用前面板控制鈕

使用顯示器前方的控制按鈕連結 Microsoft® Skype for Business® 軟體,或調整目前所 顯示影像的特性。使用這些按鈕時,畫面顯示 (OSD) 或 LED 指示燈會隨著特性的變更顯 示其數值或活動。

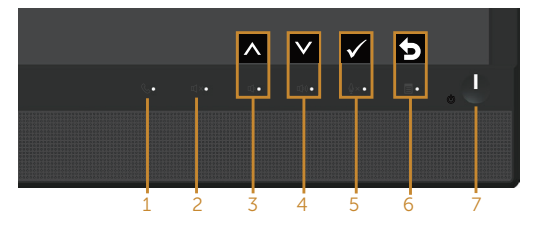

下表為前面板按鈕的說明:

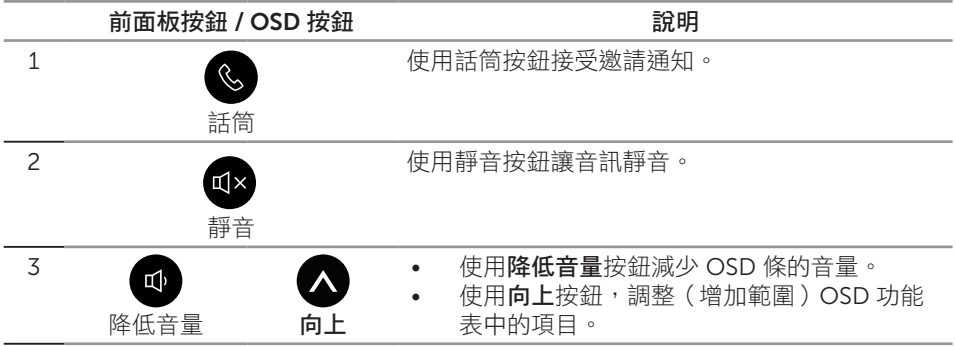

$$
\left(\text{PELL}\right)
$$

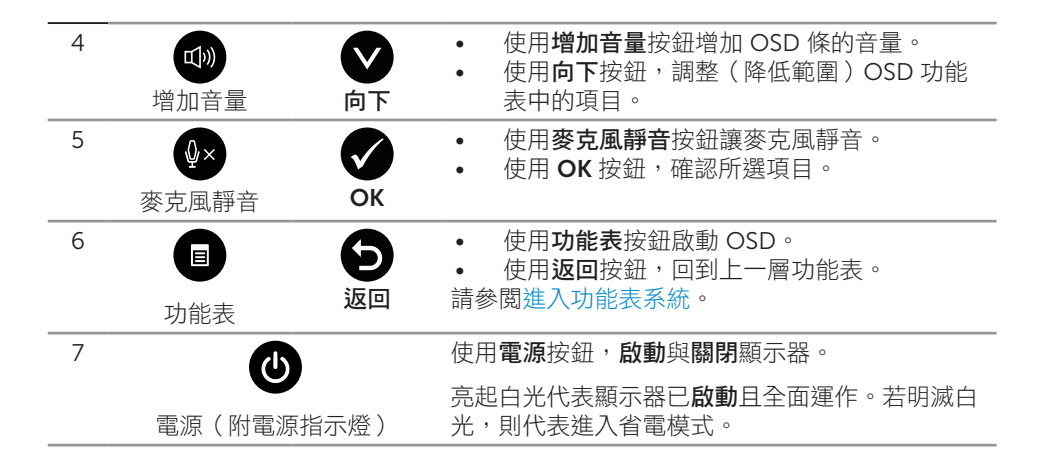

#### 利用面板按鈕存取 Microsoft® Skype for Business®

■ 註:若要透過您的顯示器啟用 Microsoft® Skype for Business® 功能,請確定 USB

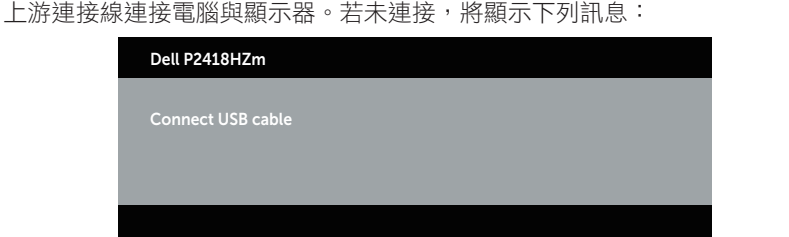

■ 註:啟動電腦上的 Microsoft® Skype for Business® 時,只能使用前面板按鈕(不 含增加音量與降低音量)。

1. 話筒

有人透過 Skype for Business 打電話給您時,話筒按鈕燈會閃爍。按下話筒按鈕可 接聽來電語音或視訊電話。

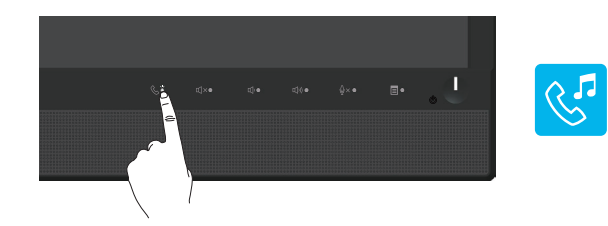

若要結束目前的語音或視訊電話,請按下話筒按鈕。

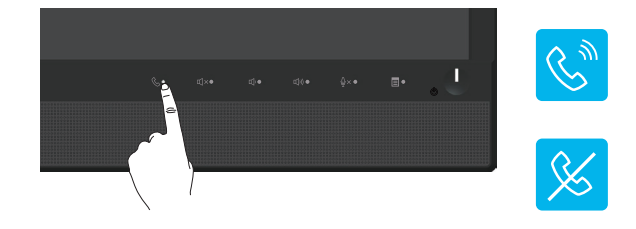

2. 靜音

若要讓音訊靜音,請按下靜音按鈕。音訊靜音時靜音按鈕會亮起。

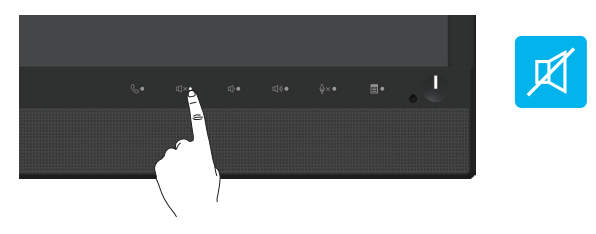

3. 降低音量 / 增加音量 若要調整音量,請按下降低音量或增加音量按鈕。已啟動的 OSD 會顯示音量的數值。

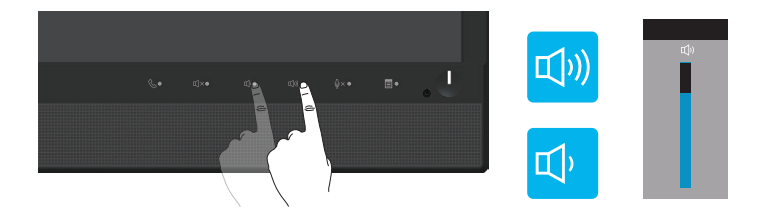

4. 麥克風靜音

若要讓麥克風靜音,請按下麥克風靜音按鈕。麥克風靜音時麥克風靜音按鈕會亮起。

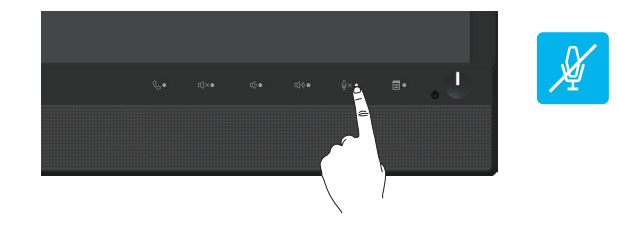

操作顯示器 | 35

### <span id="page-35-0"></span>使用螢幕顯示 (OSD) 功能表

#### <span id="page-35-1"></span>進入功能表系統

■ 註:移到另一個功能表、退出 OSD 功能表或等待 OSD 功能表自動關閉後,會自動 儲存您所做的變更。

1. 按■按鈕顯示 OSD 主功能表。

類比 (VGA) 輸入的主功能表

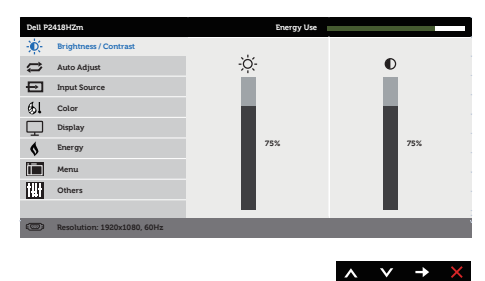

2. 按下 < 和 ◆ 按鈕可在設定選項之間移動。在不同圖示之間移動時,選項會反白。

- 3. 按一下 按鈕可啟動反白的選項。
- 4. 按下 < 和 ◆ 按鈕可選擇所需參數。
- 5. 按 ,然後依據功能表上的指標使用 和 对 按鈕進行變更。
- 6. 使用 → 按鈕返回主功能表。

DELL

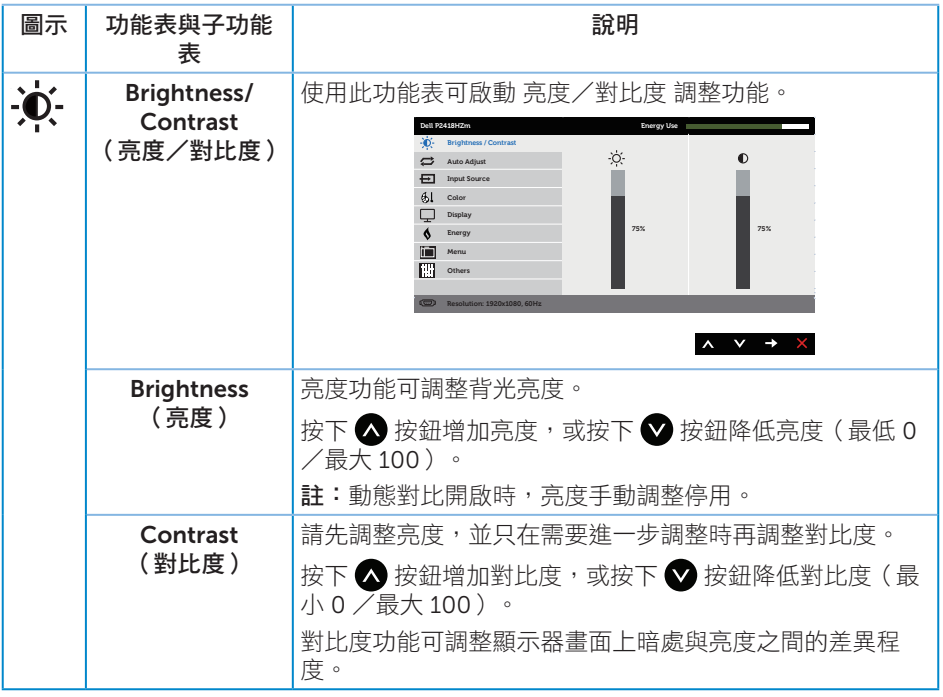

 $\int \rho \ll 1$ 

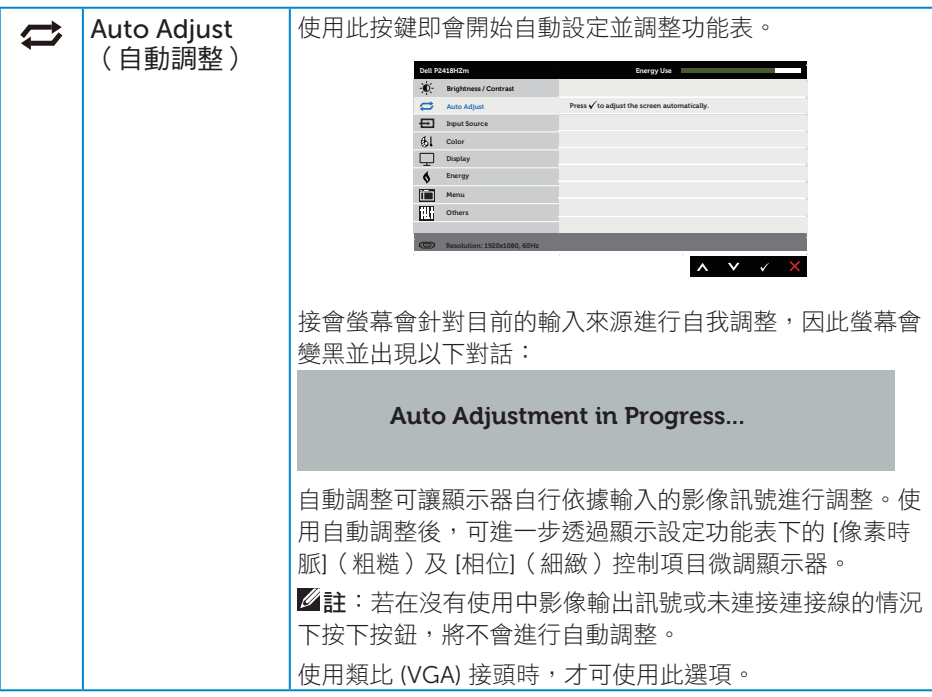

 $(\alpha)$ 

<span id="page-38-0"></span>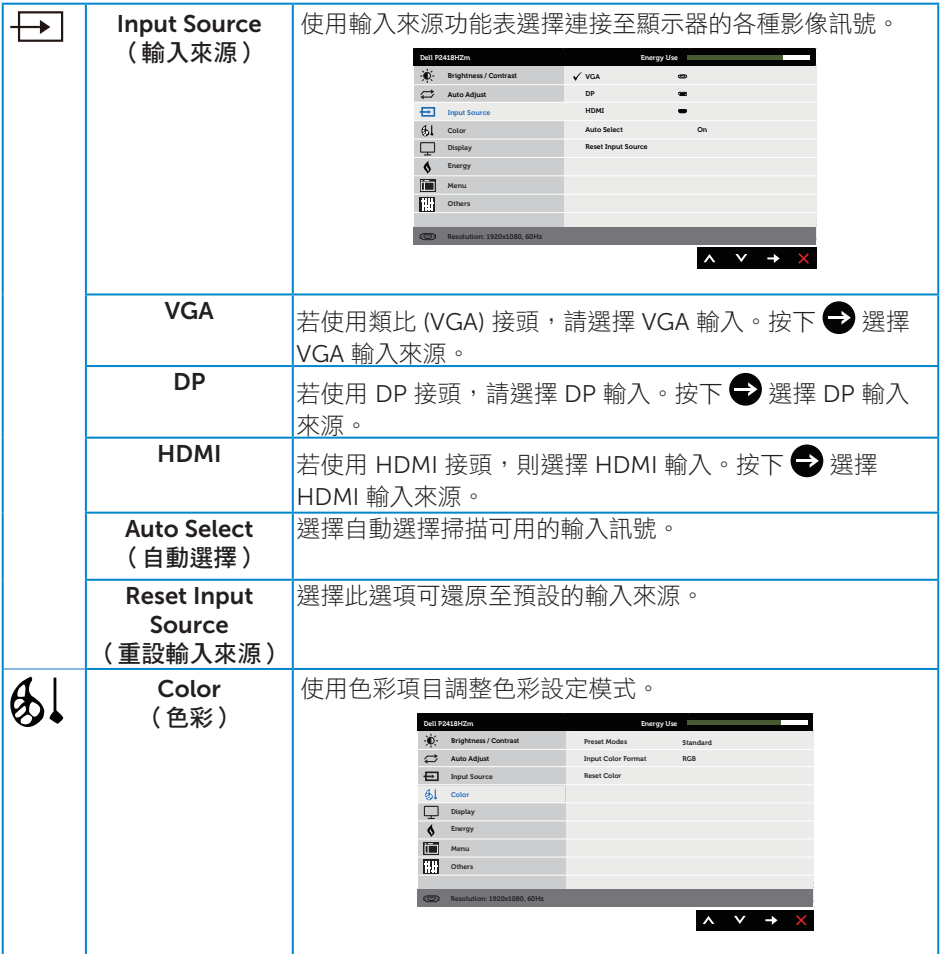

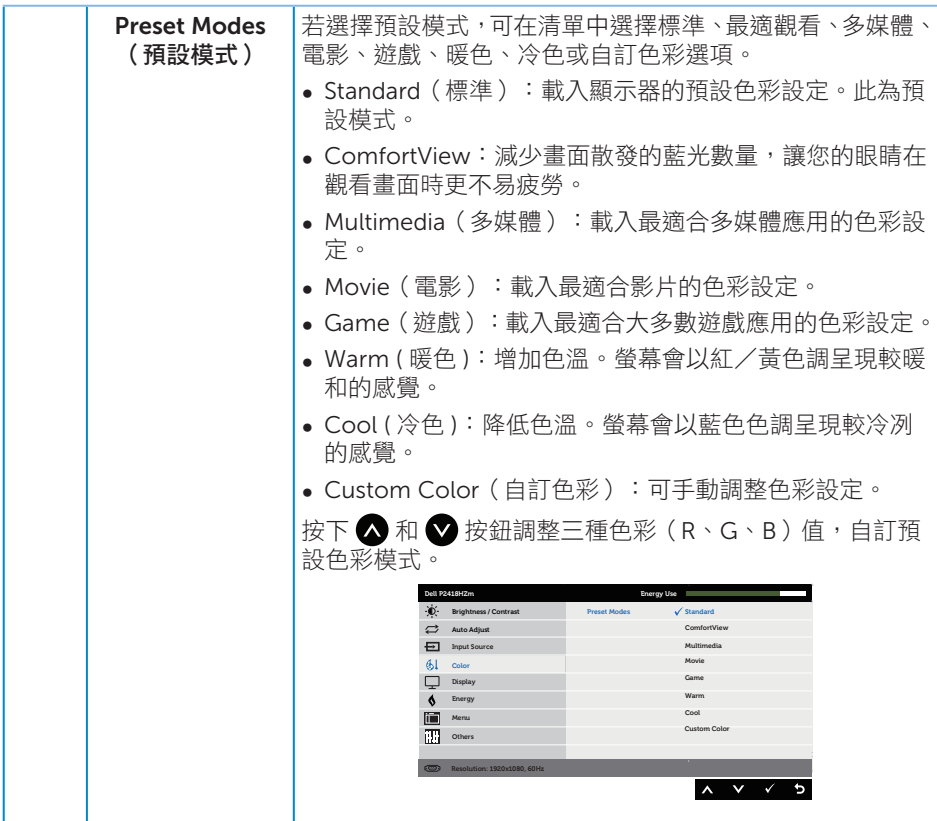

 $\overline{(\mathsf{Delta})}$ 

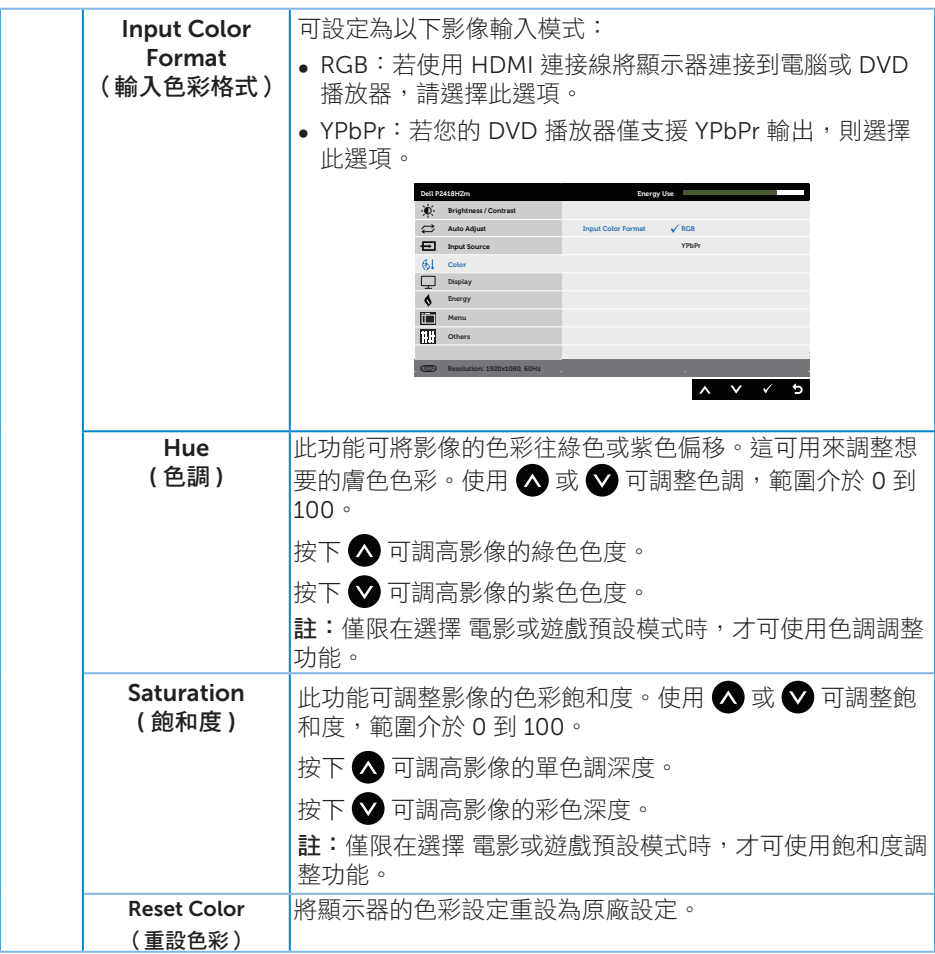

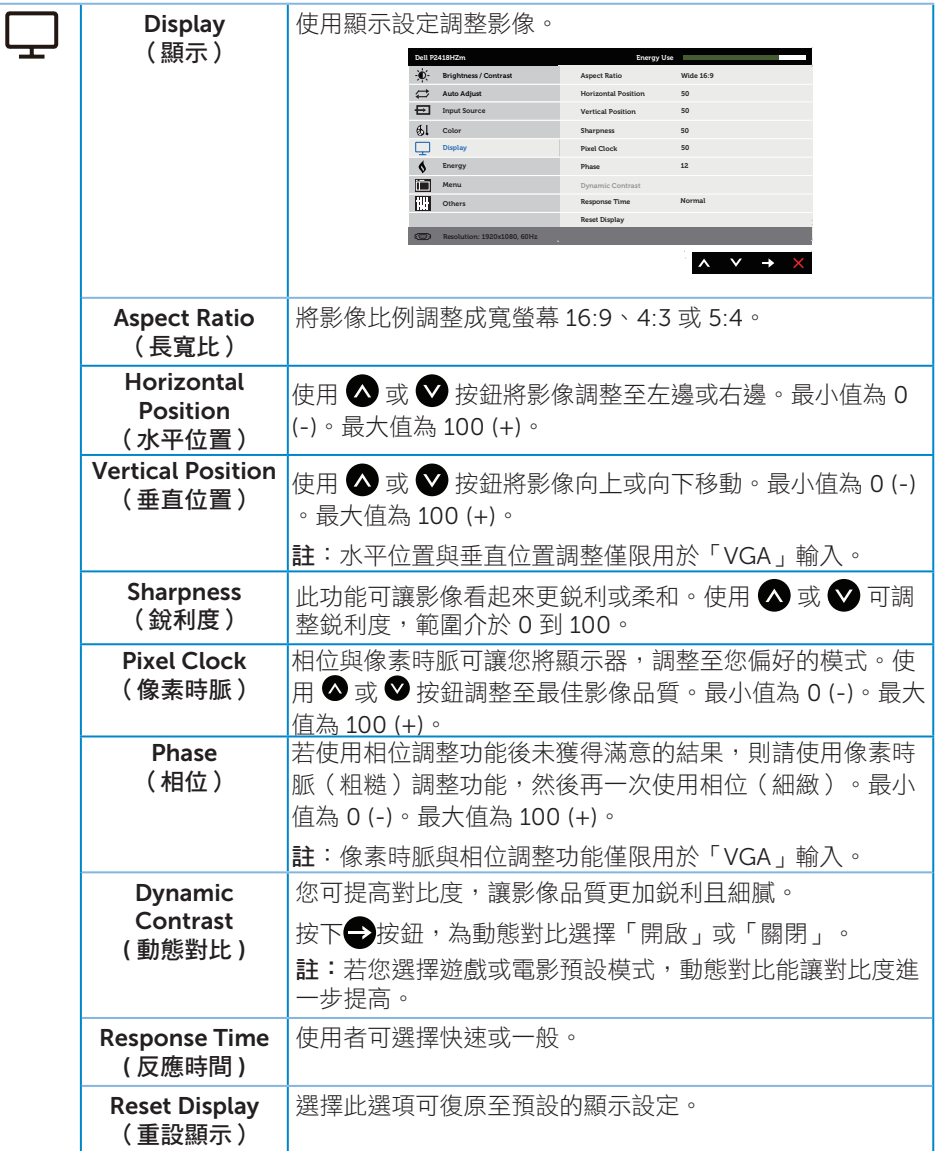

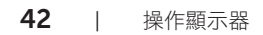

 $(\alpha)$ 

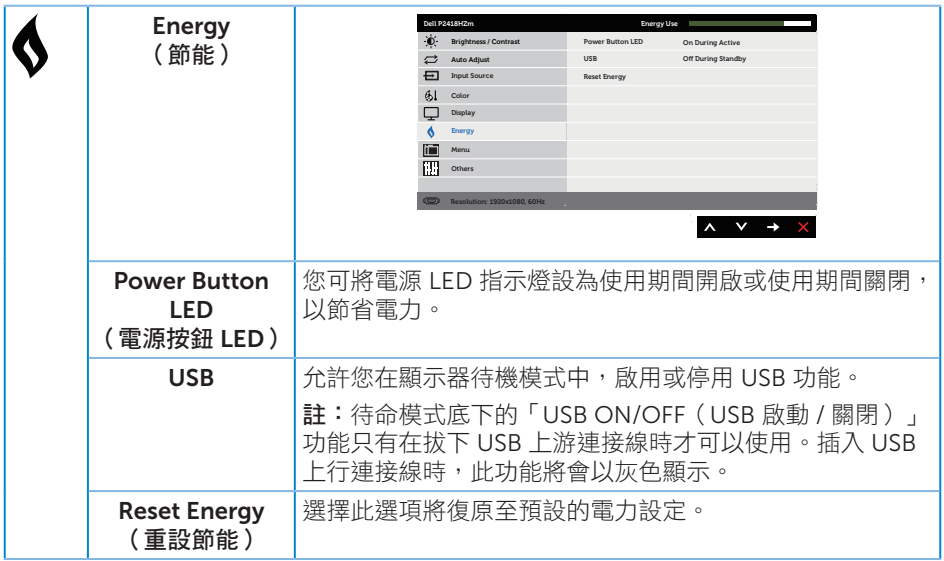

 $(\alpha)$ 

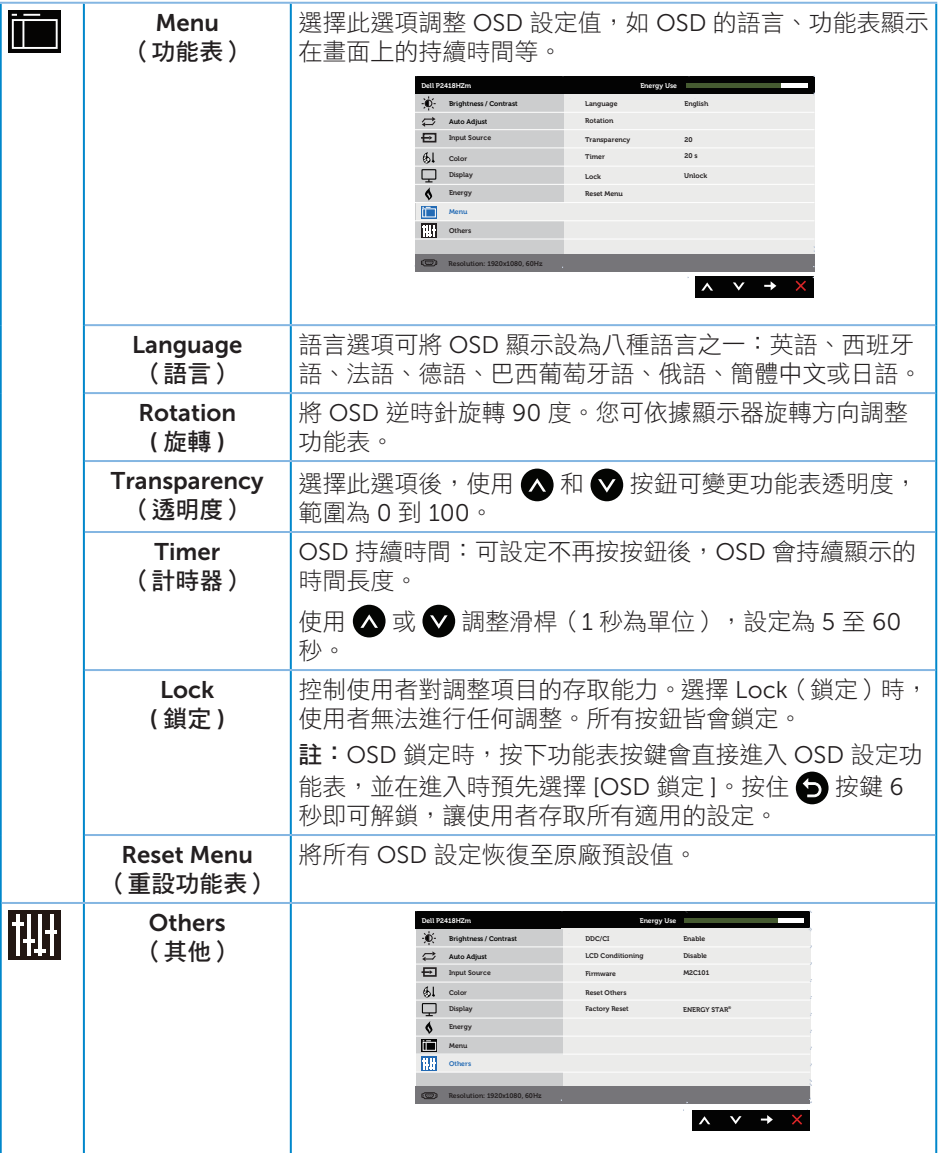

<span id="page-43-0"></span> $(1)$ 

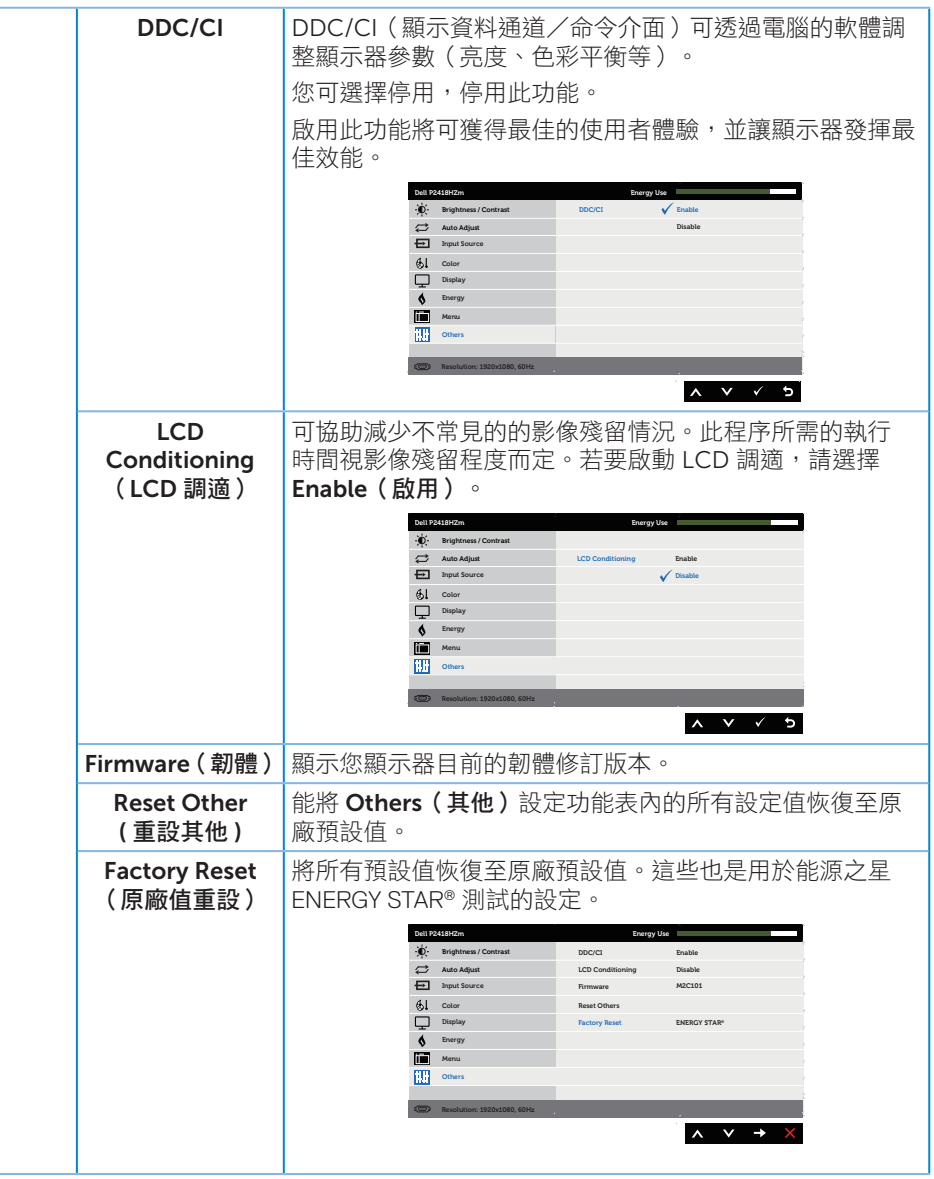

**/ 註:**本顯示器內建自動校正亮度以補償 LED 衰退的功能。

#### OSD 警告訊息

若有啟用 動態對比 功能 (在這些預設模式下:遊戲 或 電影),則會停用亮度手動調整功 能。

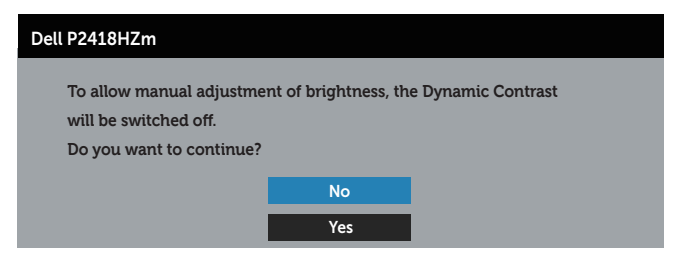

若顯示器不支援特定解析度模式,將顯示以下訊息:

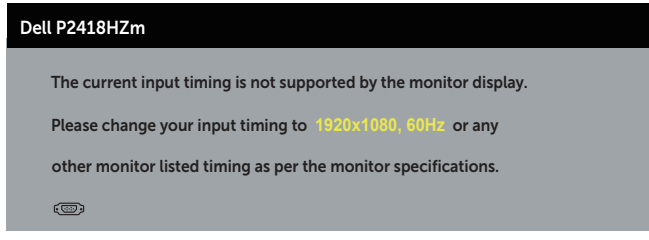

這代表顯示器無法與來自電腦的訊號進行同步。請參閱 [顯示器規格](#page-11-1) 瞭解本顯示器可處理 的水平與垂直頻率範圍。建議的模式為 1920 x 1080。

DDC/CI 功能停用前,會顯示以下訊息:

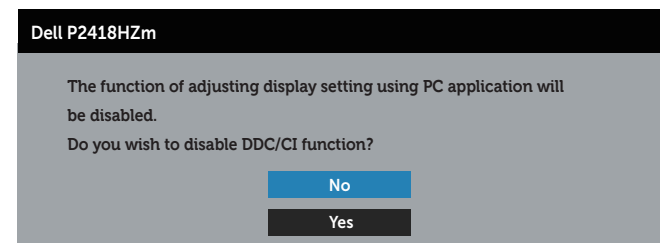

顯示器進入省**雷模式**後,會出現下列訊息:

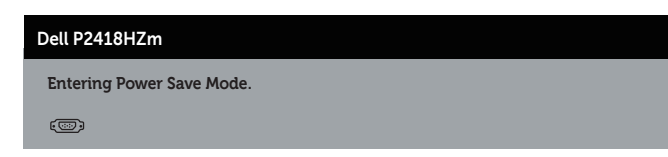

若您按下電源按鈕以外的任何按鈕,則會依據您所選擇的輸入來源,出現下列訊息:

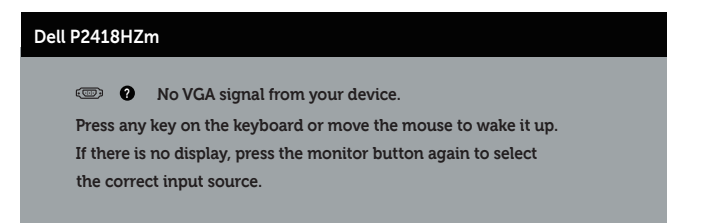

若未連接 VGA、HDMI 或 DP 連接線,則會出現浮動對話方塊,如下所示。若保持此狀態, 顯示器會在 4 分鐘後進入省電模式。

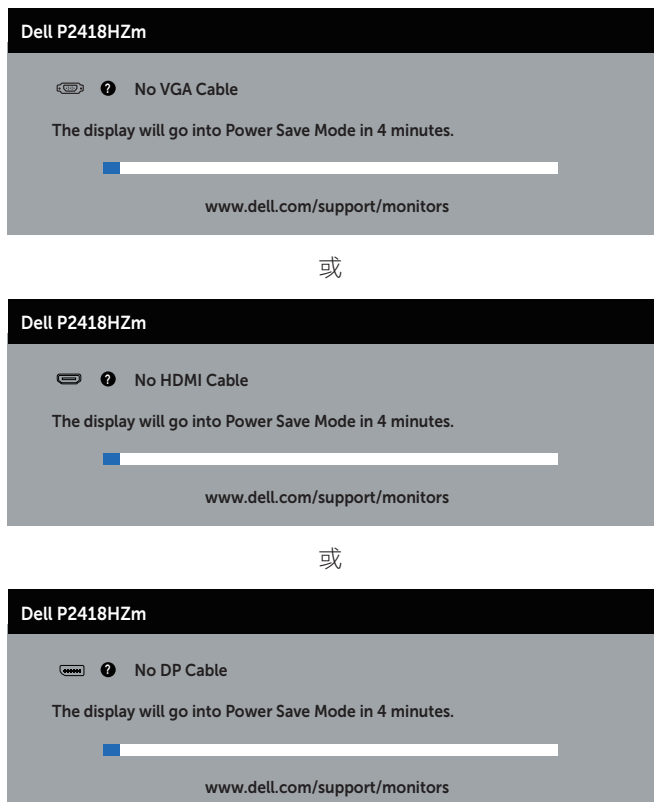

請參閱 [疑難排解](#page-61-1) 以獲得更多詳細資訊。

### <span id="page-47-0"></span>設定顯示器

#### 設定最大解析度

若要設定顯示器的最大解析度:

在 Windows® 7、Windows® 8 和 Windows® 8.1 中:

- 1. 若為 Windows 8 或 Windows 8.1, 請選擇桌面磚以切換為傳統桌面。
- 2. 在桌面上按右鍵,然後按一下 [ 答幕解析度 ]。
- 3. 按一下螢幕解析度的下拉式清單,然後選擇 1920 x 1080
- 4. 按一下確定。

使用 Windows® 10:

- 1. 在桌面上按右鍵,然後按一下 顯示設定。
- 2. 按一下 進階顯示設定。
- 3. 按一下解析度 的下拉式清單並選取 1920 x 1080。

#### 4. 按一下 套用。

若無 1920 x 1080 選項,則需更新顯示卡圖形驅動程式。依據電腦的情況,完成下列其 中一項程序:

若您使用 Dell 桌上型或筆記型電腦:

● 前往 [www.dell.com/support](http://www.dell.com/support),輸入電腦的維修標籤資訊,然後下載顯示卡的最新驅 動程式。

若您並非使用 Dell 電腦 ( 筆記型或桌上型 ) :

- 前往您電腦的支援網站,然後下載最新的顯示卡驅動程式。
- 前往您的顯示卡網站,下載最新的顯示卡驅動程式。

### <span id="page-48-0"></span>使用「傾斜」、「旋轉」及「垂直延伸」

4 註:此步驟適用於含立座的顯示器。購買任何其他 立座時,請參閱立座各自的架設 指南, 取得架設說明。

#### 傾斜、轉動

透過安裝在顯示器的立座,您可傾斜並轉動顯示器至最舒適的觀賞角度。

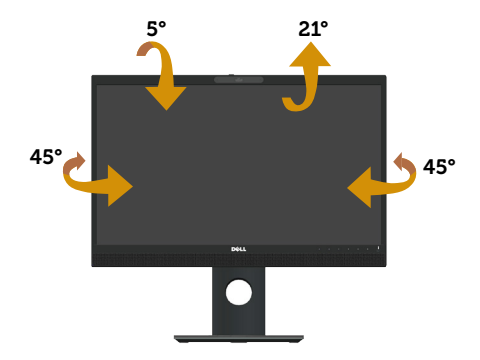

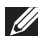

■ 在 註:顯示器出廠時立座未裝上。

#### <span id="page-48-1"></span>垂直伸展

註:立座可垂直伸展至 125 mm。下圖顯示如何垂直伸展立座。

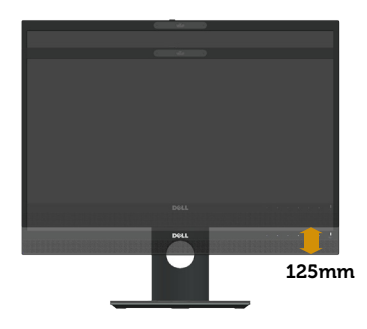

#### 顯示器旋轉

在您旋轉顯示器之前,必須將顯示器完全[垂直伸展](#page-48-1) ( 垂直伸展 ), 並且完全向上傾斜, 避 免撞到顯示器的底部邊緣。

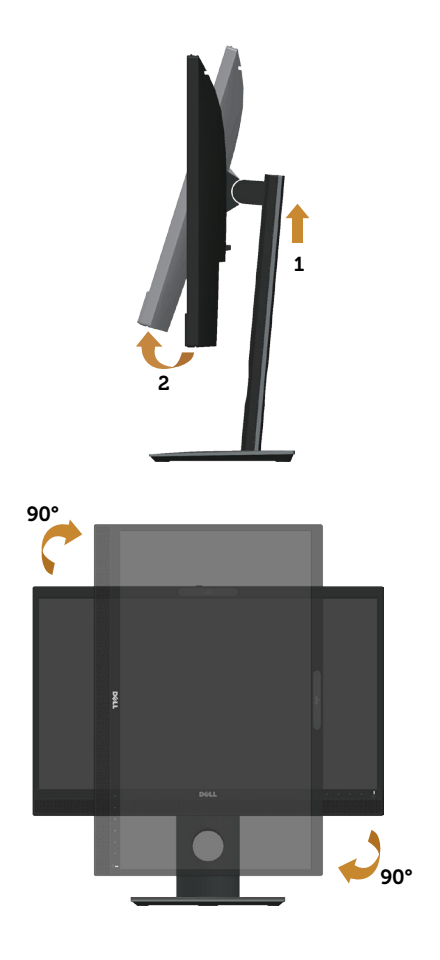

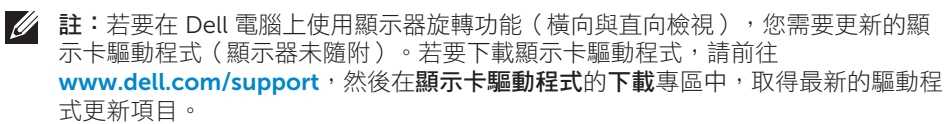

註:在直向檢視模式下,執行圖形密集應用程式(3D 遊戲等)時可能會發生效能降 低的現象。

#### 調整系統的顯示器旋轉設定

旋轉顯示器後,必須完成以下程序,調整系統的顯示器旋轉設定。

■ 註:若顯示器搭配的是非 Dell 電腦,則需前往顯示卡網站或電腦製造商網站,瞭解 如何旋轉顯示器的「畫面內容」。

<span id="page-50-0"></span>調整顯示器旋轉設定:

- 1. 在桌面上按右鍵,然後按一下內容。
- 2. 選擇設定標籤,然後按一下進階。
- 3. 若您使用 ATI 顯示卡,請選擇旋轉標籤,然後設定所需的旋轉方向。
- 4. 若您使用 nVidia 顯示卡,請按一下 nVidia 標籤, 在左側欄位中選擇 NVRotate, 然 後選擇所需的旋轉方向。
- 5. 若您使用 Intel® 顯示卡,則選擇 Intel 圖形標籤,按一下圖形內容,選擇旋轉標籤, 然後設定所需的旋轉方向。
- Z註:若您沒有看見旋轉選項或無法正常運作,請前往 www.dell.com/support,下載 顯示卡的最新驅動程式。

#### 操作網路攝影機遮板

將遮板滑至左側:打開網路攝影機遮板。

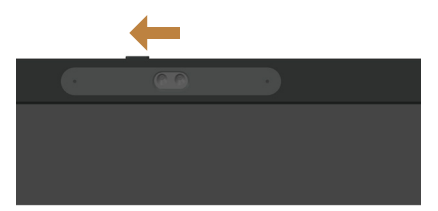

將遮板滑至右側:蓋上網路攝影機。

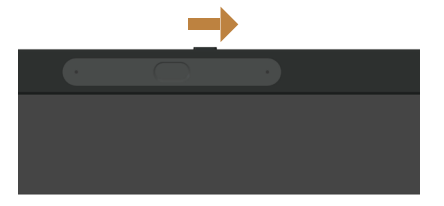

### 安裝顯示器 IR 攝影機驅動程式

可前往 Dell.com/P2418HZm 下載 IR 攝影機驅動程式。

導覽至「驅動程式與下載」專區以下載驅動程式檔案、將檔案解壓縮,然後按兩下「setup. exe」安裝驅動程式。

這將會直接傳送至 Realtek PC Camera 安裝介面。 請等待安裝程式自動執行。

$$
\left(\text{bell}\right)
$$

<span id="page-51-0"></span>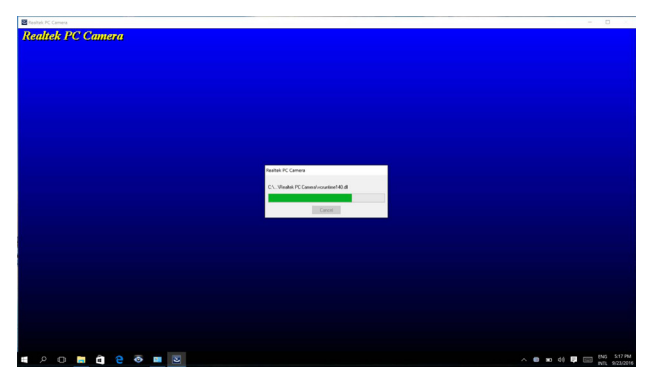

安裝完成時,重新啟動電腦。

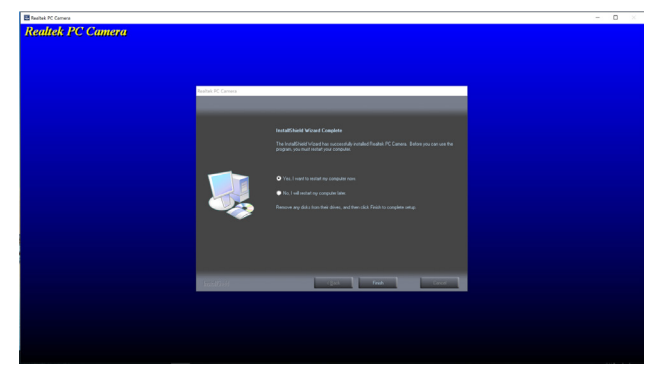

### 設定 Windows Hello

使用 Windows® 10:

按一下 Windows 開始功能表,按一下 Settings (設定)。

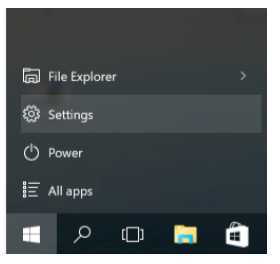

按一下 Accounts(帳戶)。

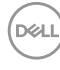

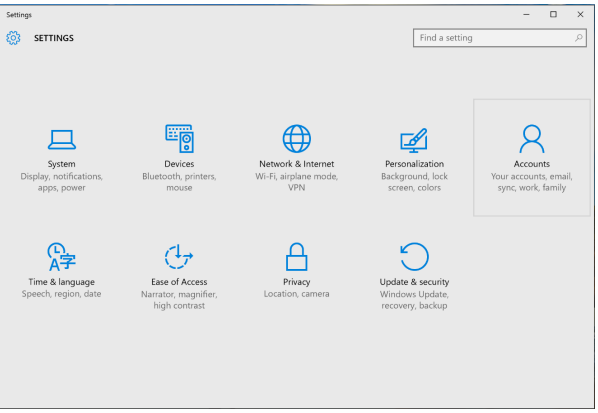

按一下 Sign-in options (登入選項)。您必須先設定 PIN 才能註冊 Windows Hello。

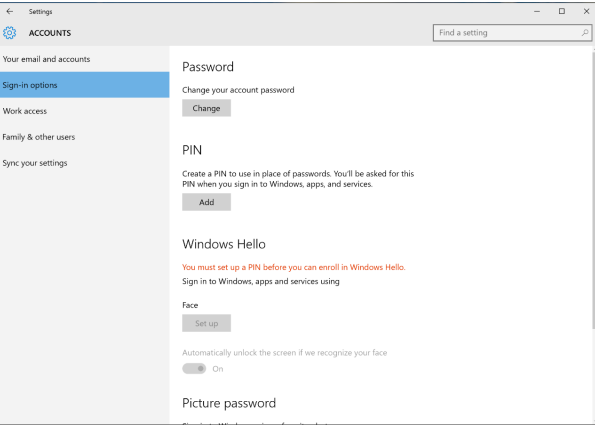

按一下 PIN 下的 Add (新增)以進入 Set up a PIN (設定 PIN)。輸入新的 PIN 及確認 PIN,然後按一下 OK。

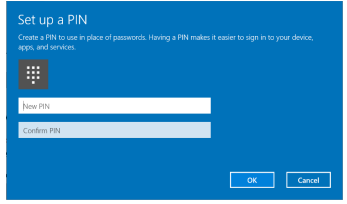

待您完成後,將解鎖設定 Windows Hello 的選項。按一下 Windows Hello 下的 Set up (設定)以進入 Windows Hello setup(Windows Hello 設定)。

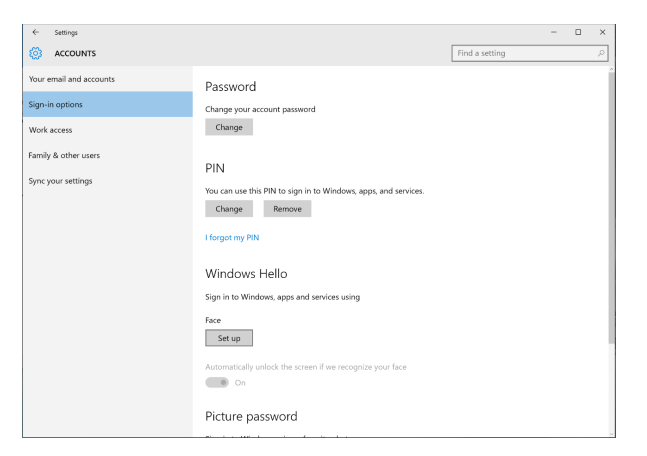

出現下列訊息時,請按一下 Get started (開始使用)。

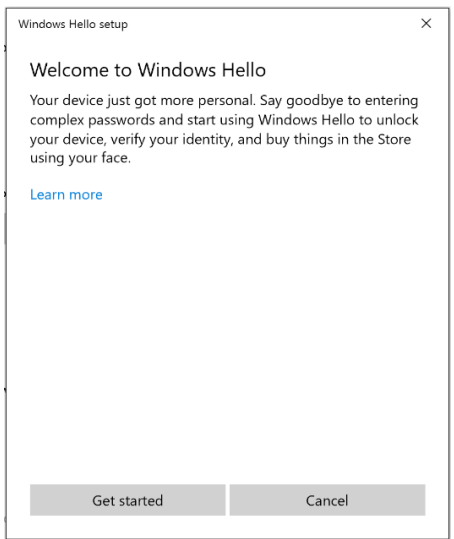

直視您的畫面並保持不動,讓您的臉部位於螢幕上的畫面中央。網路攝影機會登錄您的 臉部樣貌。

**D**ELL

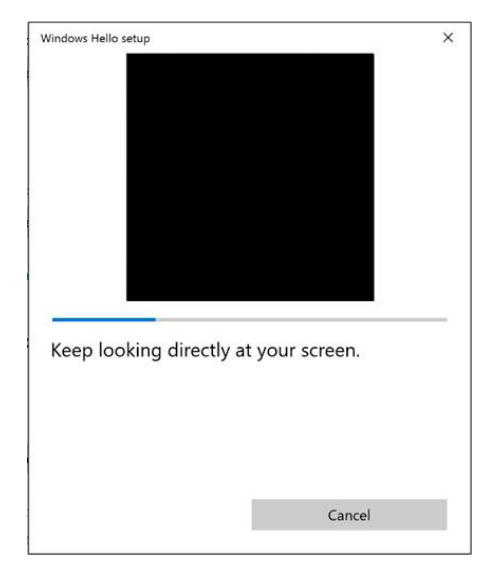

顯示下列訊息後,請按一下 Close (關閉)結束 Windows Hello setup (Windows Hello 設定)。

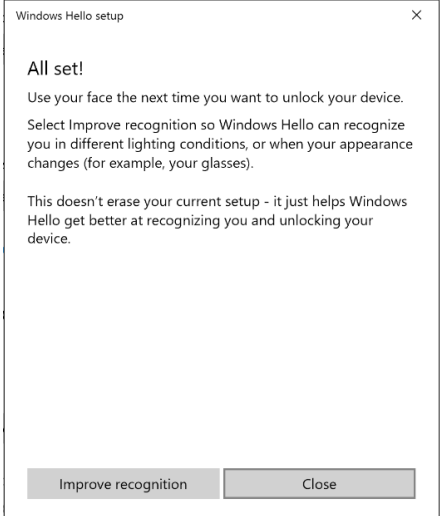

待您完成設定後,您可選擇改善辨識。如有必要請按一下 Improve recognition (改善辨 識)。

DELI

### <span id="page-55-0"></span>將顯示器網路攝影機設為預設設定

使用配備內建網路攝影機的筆記型電腦連接本顯示器時,在裝置管理員介面中,您可找到 筆記型電腦的內建網路攝影機器器網路攝影機。一般而言,兩者皆為啟用狀態,而預 設設定為使用筆記型電腦內建網路攝影機。

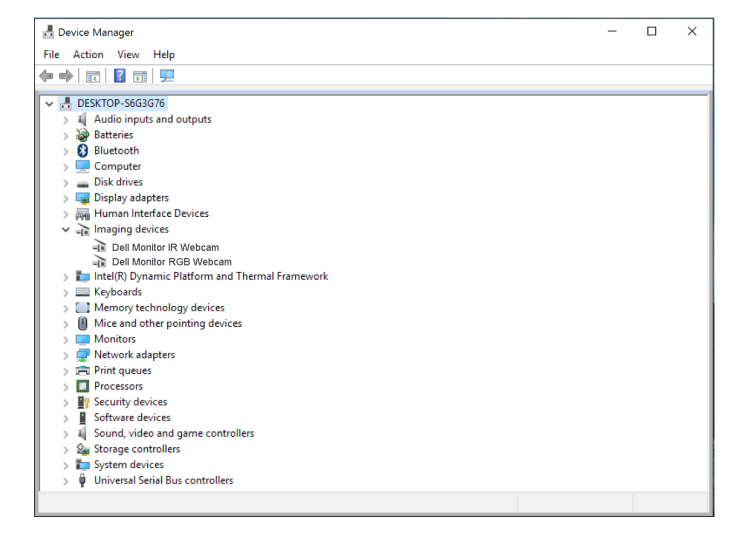

若您要設定顯示器網路攝影機為預設設定,您需先停用筆記型電腦內建網路攝影機。若要 辨識筆記型電腦內建網路攝影機並停用,請依以下說明執行:

在 Dell Monitor IR Webcam 上按右鍵,然後按一下 Properties(內容)以開啟 Dell Monitor IR Webcam Properties。

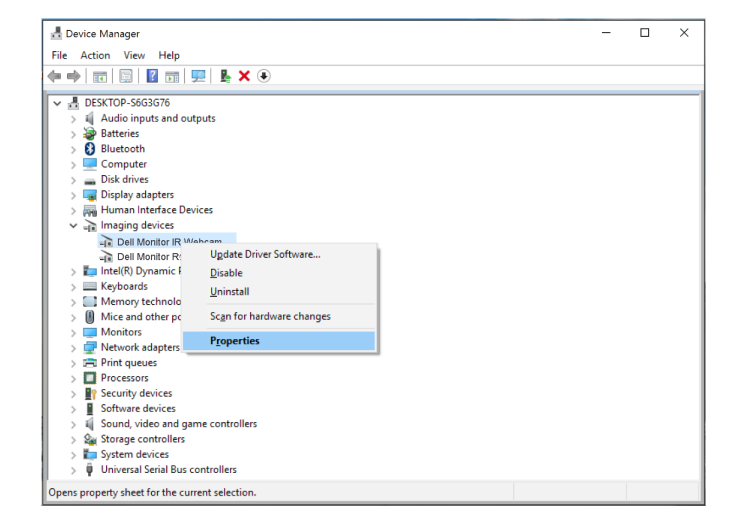

DELL

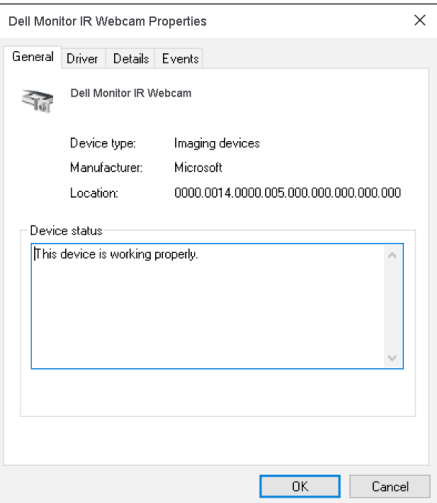

按一下 Details > Property(詳細資訊 > 內容)並選擇 Hardware Ids(硬體識別碼)。

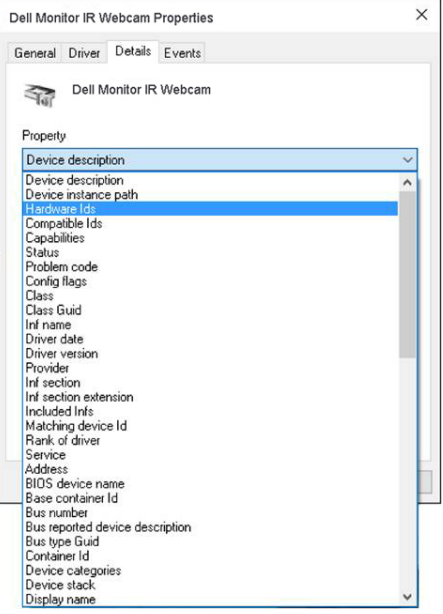

DELL

Value(數值) 將顯示此整合式網路攝影機的詳細硬體識別碼。筆記型電腦內建網路攝影 機與顯示器網路攝影機的硬體識別碼不同。如為 P2418HZm,則顯示器網路攝影機硬體 識別碼將顯示如下:

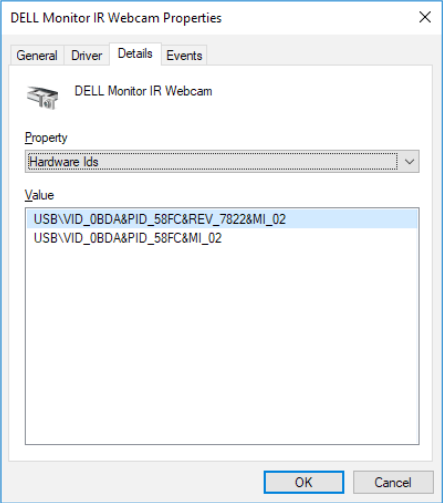

在不同硬體識別碼的 P2418HZm 顯示器網路攝影機的 Dell Monitor IR Webcam 上按右 鍵,然後按一下 Disable (停用)。

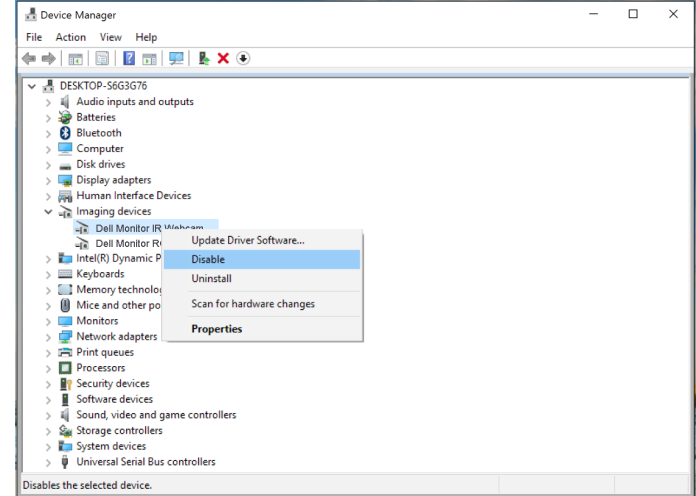

出現下列訊息:

DELI

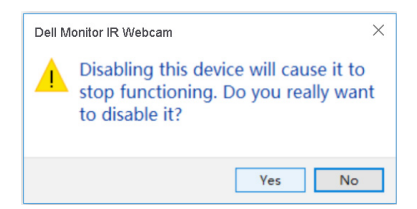

<span id="page-58-0"></span>按一下 Yes (是)。現在將停用筆記型電腦網路攝影機,日顯示器網路攝影機將成為預設 設定。重新啟動筆記型電腦。

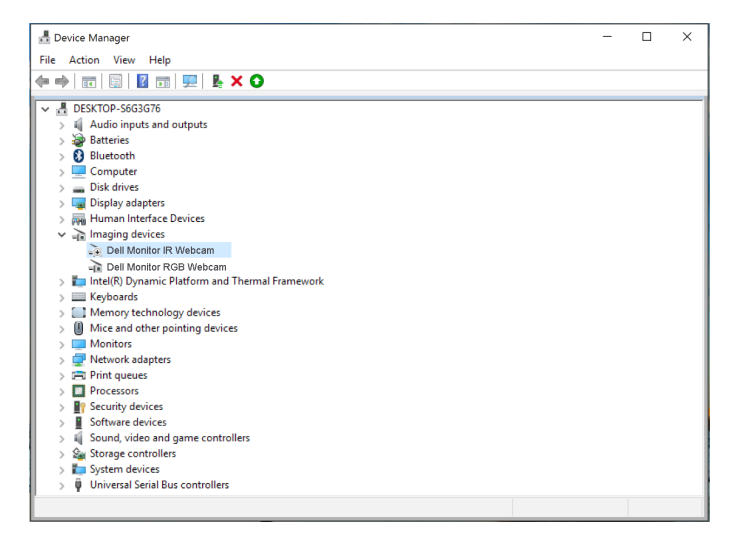

### 將顯示器揚聲器設為預設設定

當您的電腦連接多部揚聲器時,若想要設定顯示器揚聲器為預設設定,請依以下說明執行:

在 Windows 工作列通知區域中的 Volume(音量) 上按右鍵。

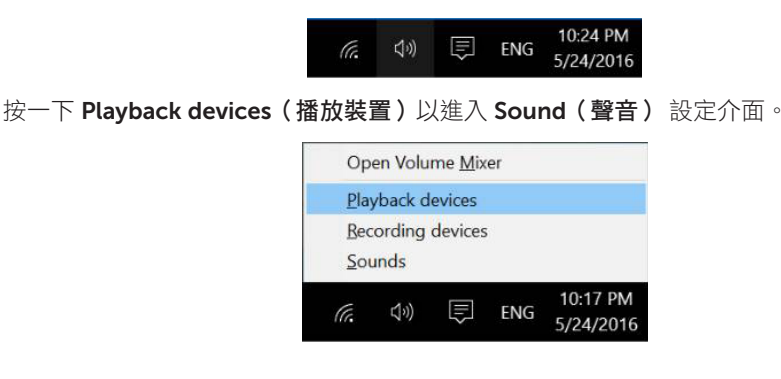

操作顯示器 | 59

若顯示器與電腦之間只連接 HDMI 或 DP 連接線,則顯示器中只有一部名為 DELL P2418HZm 的揚聲器會顯示在 Sound (聲音)設定介面上。

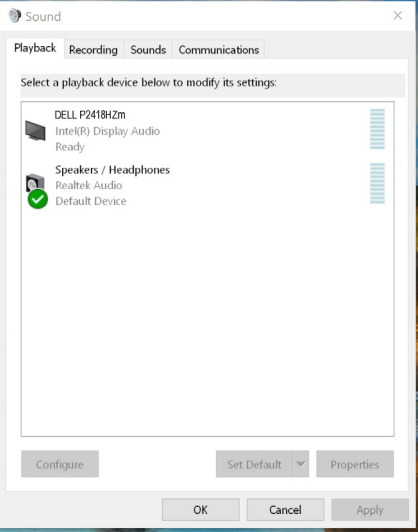

按一下 DELL P2418HZm,然後再按一下 Set Default (設定預設值),顯示器揚聲器將 變為預設設定。

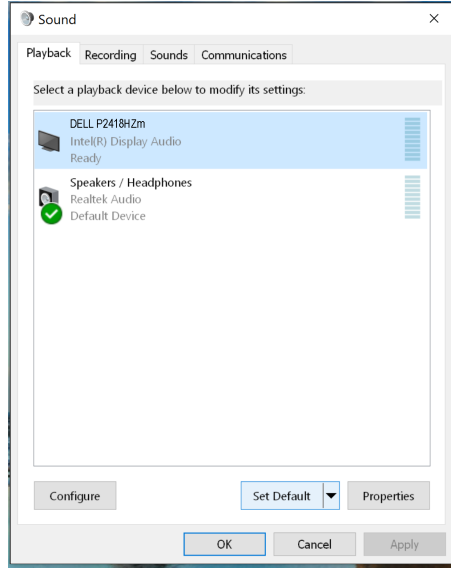

按一下OK 以結束 Sound (聲音)設定。

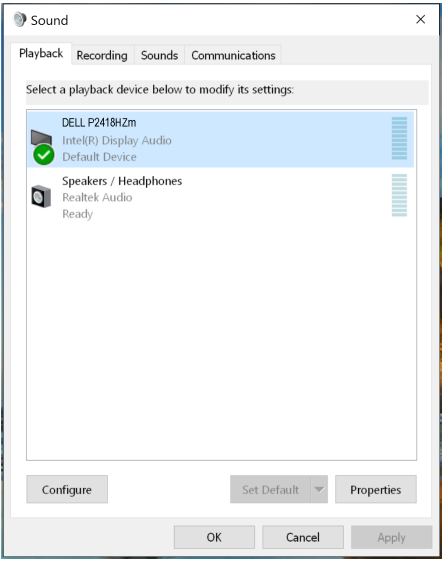

若顯示器與電腦之間使用 USB 連接線與 HDMI 或 DP 連接線連接,則顯示器中分別會有 兩部名為 DELL P2418HZm 與 P2418HZm 的揚聲器顯示在 Sound(聲音)設定介面上。 DELL P2418HZm 與 P2418HZm 只差在擁有不同的訊號來源。您可選擇任一項作為預設 設定,而顯示器揚聲器將變為預設設定。

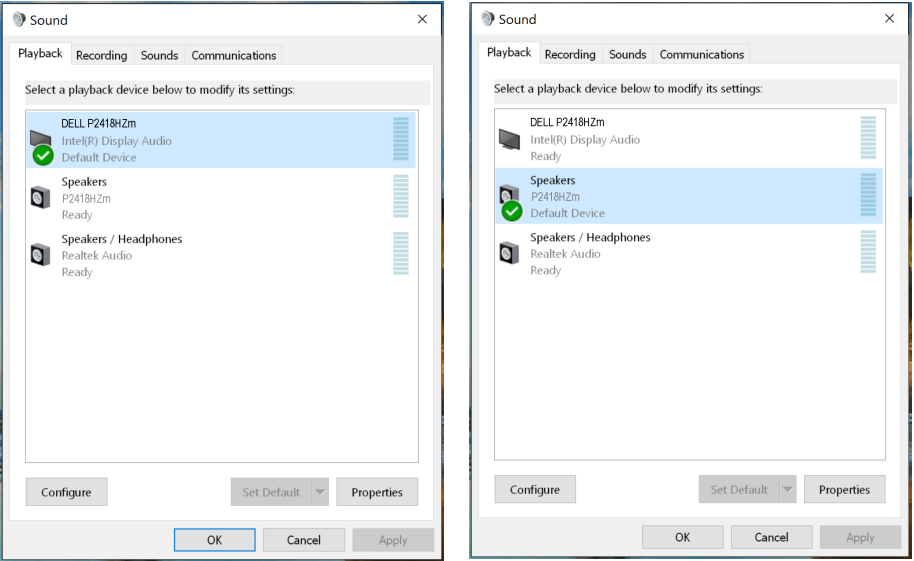

### <span id="page-61-1"></span><span id="page-61-0"></span>疑難排解

▲ 警告:開始進行此章節的任何程序前,請遵循安全説明的指示。

### 自我測試

本顯示器提供自我測試功能,可檢查顯示器是否正常運作。若已正確連接顯示器與電腦, 但顯示器螢幕仍未亮起,則請依照下列步驟執行顯示器自我測試:

- 1. 關閉電腦與顯示器的電源。
- 2. 從顯示器拔除所有影像訊號線。如此一來,就不必涉及電腦。
- 3. 開啟顯示器電源。

若顯示器正常運作,則應偵測到無訊號狀態,並出現以下訊息。在自我測試模式下,電源 LED 指示燈會亮起白色。

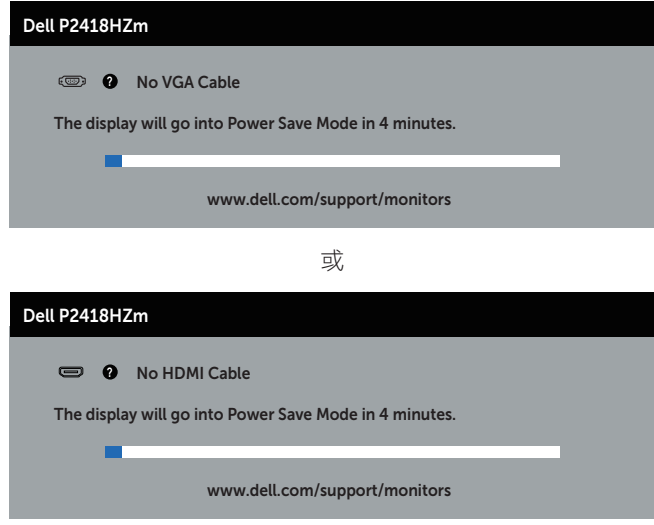

或

DELL

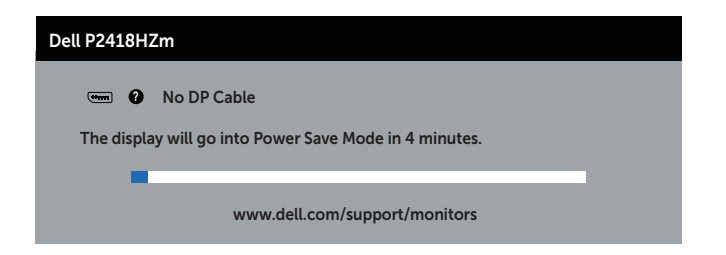

■ 註:若影像訊號線已拔除或受損,則系統正常運作期間也會出現此方塊。

4. 關閉顯示器電源,然後重新接上影像訊號線,接著開啟電腦及顯示器的電源。 若接回訊號線後顯示器畫面依舊空白,請檢查影像控制器與電腦。

### <span id="page-63-0"></span>內建診斷

本顯示器內建診斷工具,可協助判斷您所遭遇的螢幕異常現象是顯示器內部問題或電腦與 顯示卡的問題。

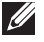

24 註:僅可在拔除影像訊號線,且顯示器進入自我測試模式後,才可執行內建的診斷 功能。

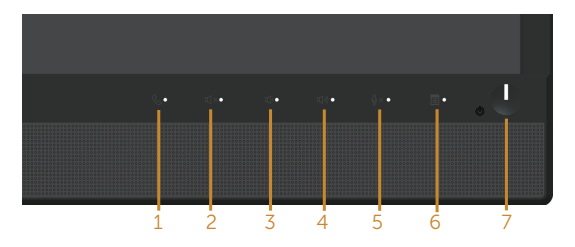

執行內建診斷:

- 1. 確保螢幕清潔(螢幕表面無灰塵)。
- 2. 拔除電腦或顯示器背後的影像訊號線。顯示器接著會進入自我測試模式。
- 3. 同時按住前面板的按鈕 3 和持續 5 秒, 即會出現灰色畫面。
- 4. 仔細檢查畫面是否有異常。
- 5. 再次按下前面板上的按鈕 3。畫面顏色即會變成紅色。
- 6. 檢查畫面是否異常。
- 7. 重複步驟 5 及 6,在綠色、藍色、黑色、白色及文字畫面下檢查顯示器。

文字書面出現後,即代表測試完成。若要離開,再次按下按鈕 3。

若您在內建診斷工具協助下,未發現任何螢幕異常,則代表顯示器運作正常。請檢查顯示 卡及電腦。

<span id="page-64-0"></span>以下表格列出您可能遭遇的常見顯示器問題以及可行的解決方法:

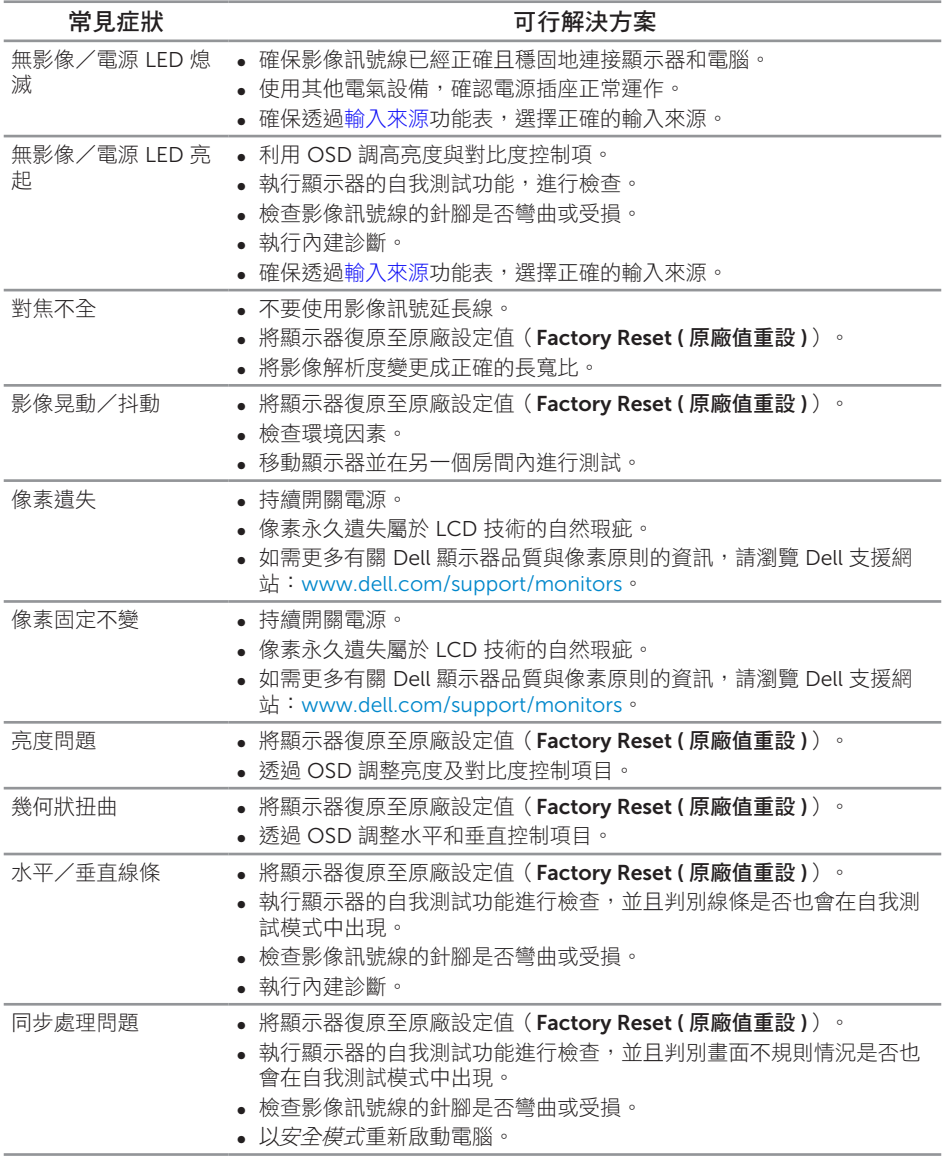

疑難排解 | 65

(deli

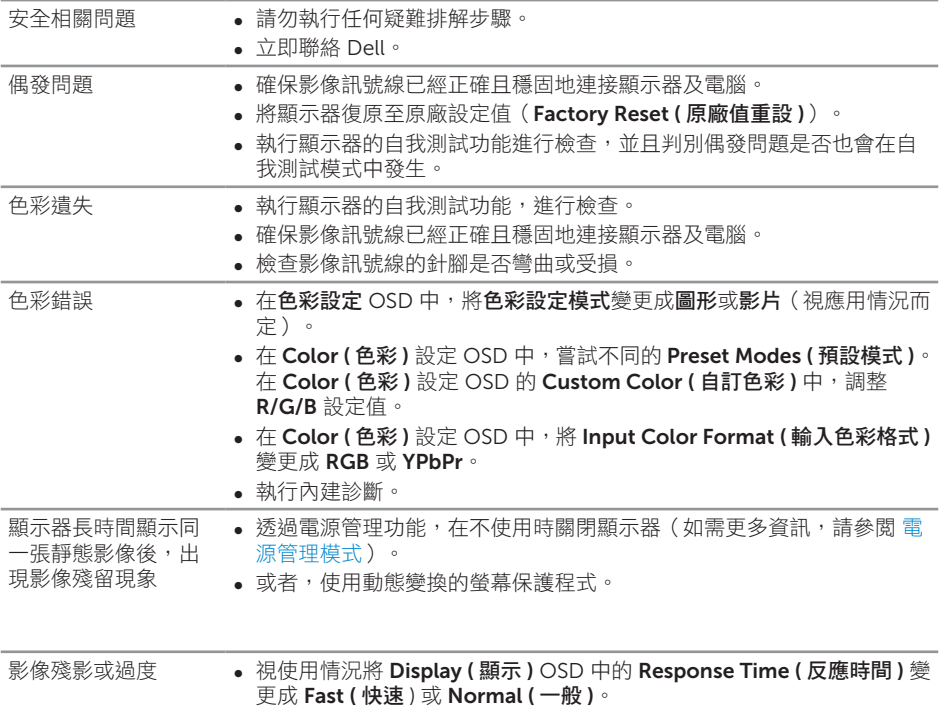

**DELL** 

### <span id="page-66-0"></span>產品特定問題

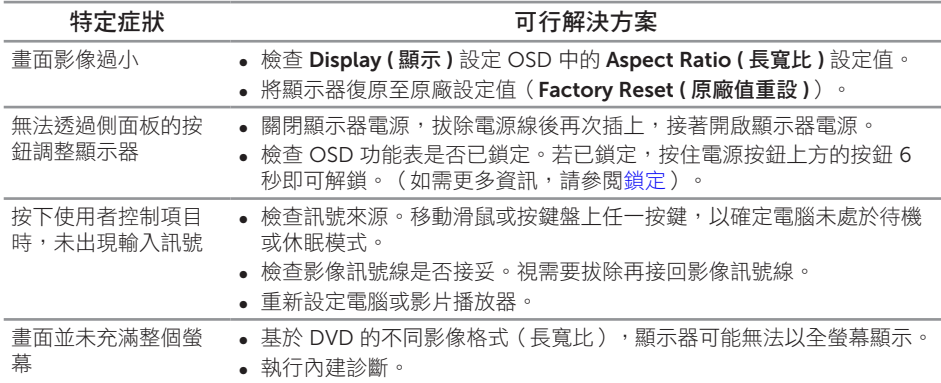

### <span id="page-67-1"></span><span id="page-67-0"></span>通用序列匯流排 (USB) 的特定問題

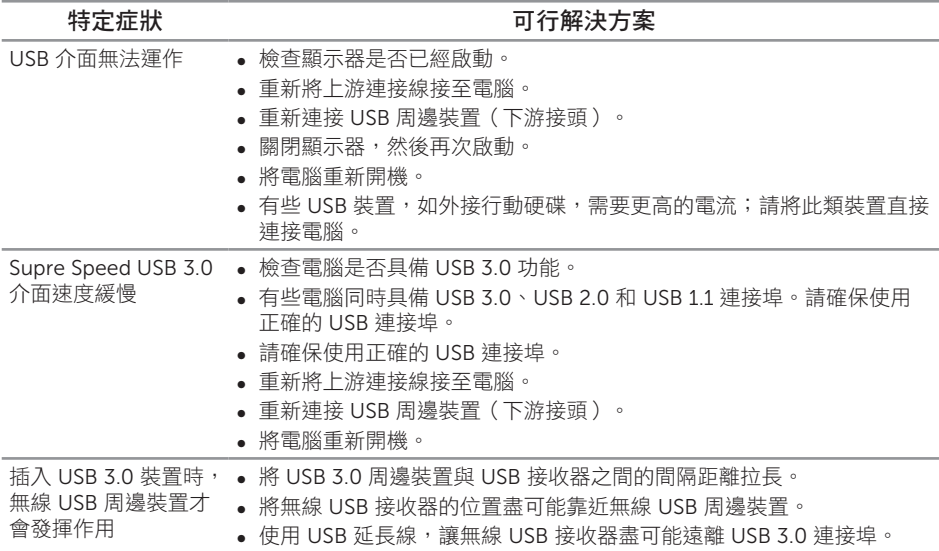

# Microsoft® Skype for Business® 主要問題

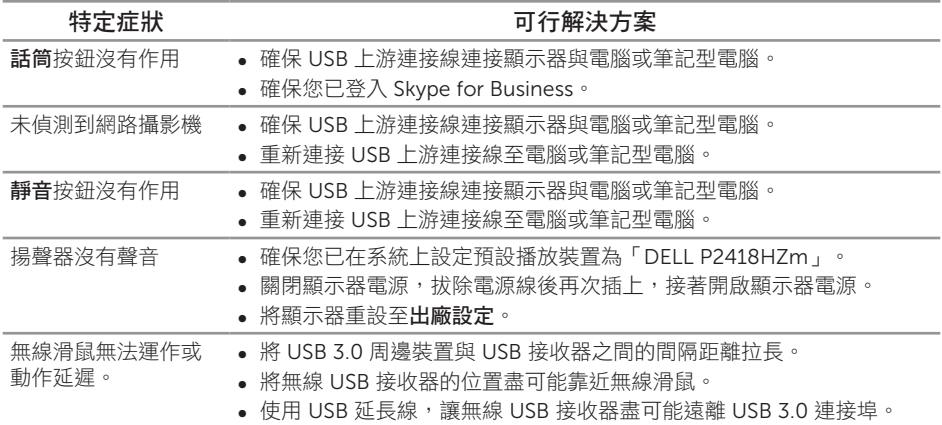

<span id="page-68-0"></span>附錄

<span id="page-68-2"></span>警告:安全說明

#### 警告:若進行非本說明書所述之控制、調整或程序,可能會暴露於電擊、電氣危險 及/或機械性危險中。

如需相關安全說明資訊,請參閱安全、環境與法規資訊 *(SERI)*。

- 1. 警語 : 使用過度恐傷害視力。
- 2. 注意事項 :
- (1) 使用 30 分鐘請休息 10 分鐘。

(2) 未滿 2 歲幼兒不看螢幕,2 歲以上每天看螢幕不要超過 1 小時。

#### FCC 聲明(僅限美國)及其他法規資訊

如需 FCC 聲明及其他法規資訊,請參閱法規遵循網站:[www.dell.com/regulatory\\_](http://www.dell.com/regulatory_compliance) [compliance](http://www.dell.com/regulatory_compliance)。

#### <span id="page-68-1"></span>聯絡 Dell

若要聯絡 Dell 取得銷售資訊、技術協助或客戶服務:

- 1. 前往 [www.dell.com/c](http://www.dell.com/contactdell)ontactdell。
- 2. 在頁面底部的選擇國家/區域下拉式清單中,確認您所在的國家或區域。
- 3. 依據您的需求選擇合滴的服務或支援連結,或選擇對您最方便的 Dell 聯絡方法。 Dell 提供多種線上及電話支援與服務方式。服務滴用性因國家及產品而異,日前非 所有地區皆提供所有服務。

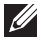

註:若無可用的網際網路連線,則可在購買發票、裝貨單、帳單或 Dell 商品目錄上 找到聯絡資訊。

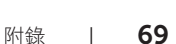

**DEL** 

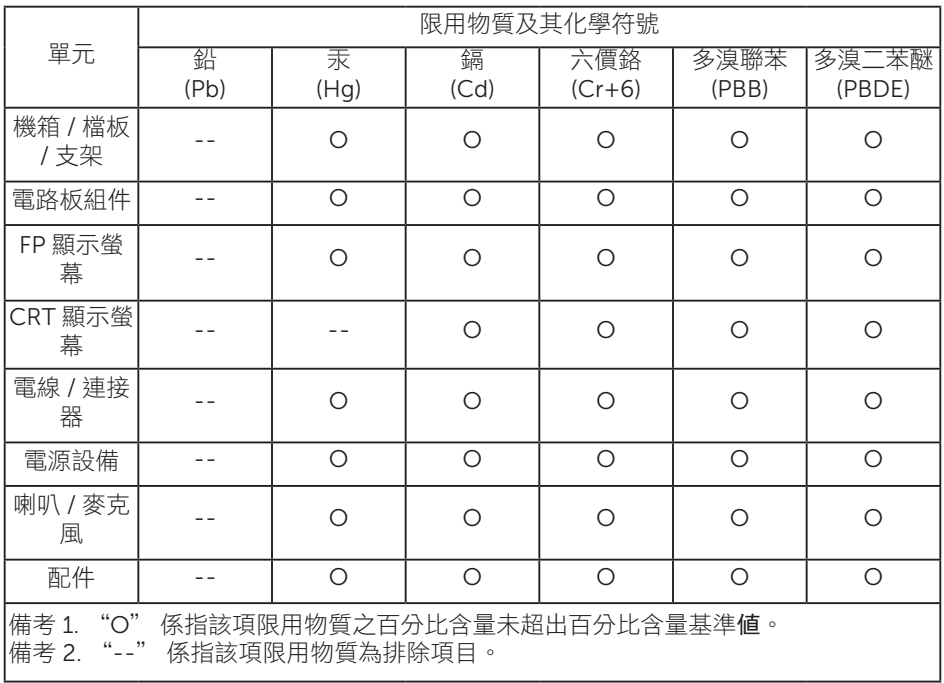

 $\boxed{\text{Delta}}$